DIPLOMADO DE PROFUNDIZACION CISCO PRUEBA DE HABILIDADES PRÁCTICAS CCNP

TEYBBLOR NEGRETE GONZALEZ

# UNIVERSIDAD NACIONAL ABIERTA Y A DISTANCIA - UNAD ESCUELA DE CIENCIAS BÁSICAS, TECNOLOGÍA E INGENIERÍA - ECBTI

INGENIERÍA TELECOMUNICACIONES

**SAHAGUN** 

2022

DIPLOMADO DE PROFUNDIZACION CISCO PRUEBA DE HABILIDADES PRÁCTICAS CCNP

# TEYBBLOR NEGRETE GONZALEZ

Diplomado de opción de grado presentado para optar el título de INGENIERO DE TELECOMUNICACIONES

DIRECTOR:

MSc. HECTOR JULIAN PARRA MOGOLLON

UNIVERSIDAD NACIONAL ABIERTA Y A DISTANCIA - UNAD ESCUELA DE CIENCIAS BÁSICAS, TECNOLOGÍA E INGENIERÍA - ECBTI

INGENIERÍA DE TELECOMUNICACIONES

SAHAGUN

2022

# NOTA DE ACEPTACIÓN

Firma del Presidente del Jurado

Firma del Jurado

Firma del Jurado

SAHAGUN, 26 de junio de 2022

## **AGRADECIMIENTOS**

El agradecimiento de este proyecto va dirigido primeramente a nuestro Dios todo poderoso, aquel que nos da la sabiduría y el entendimiento para seguir Adelante realizando proyectos como estos y muchos más. Así mismo agradecer a los tutores, compañeros de estudio y amigos de la Universidad nacional abierta y a distancia, quienes gracias a sus conocimientos, consejos y apoyo lograron impulsar y guiar la construcción de esta carrera profesional.

Igualmente agradecer a mis padres, mis hijos y a mi familia por su apoyo incondicional para seguir adelante y lograr la culminación de esta maravillosa carrera universitaria.

Gracias a todos.

# **CONTENIDO**

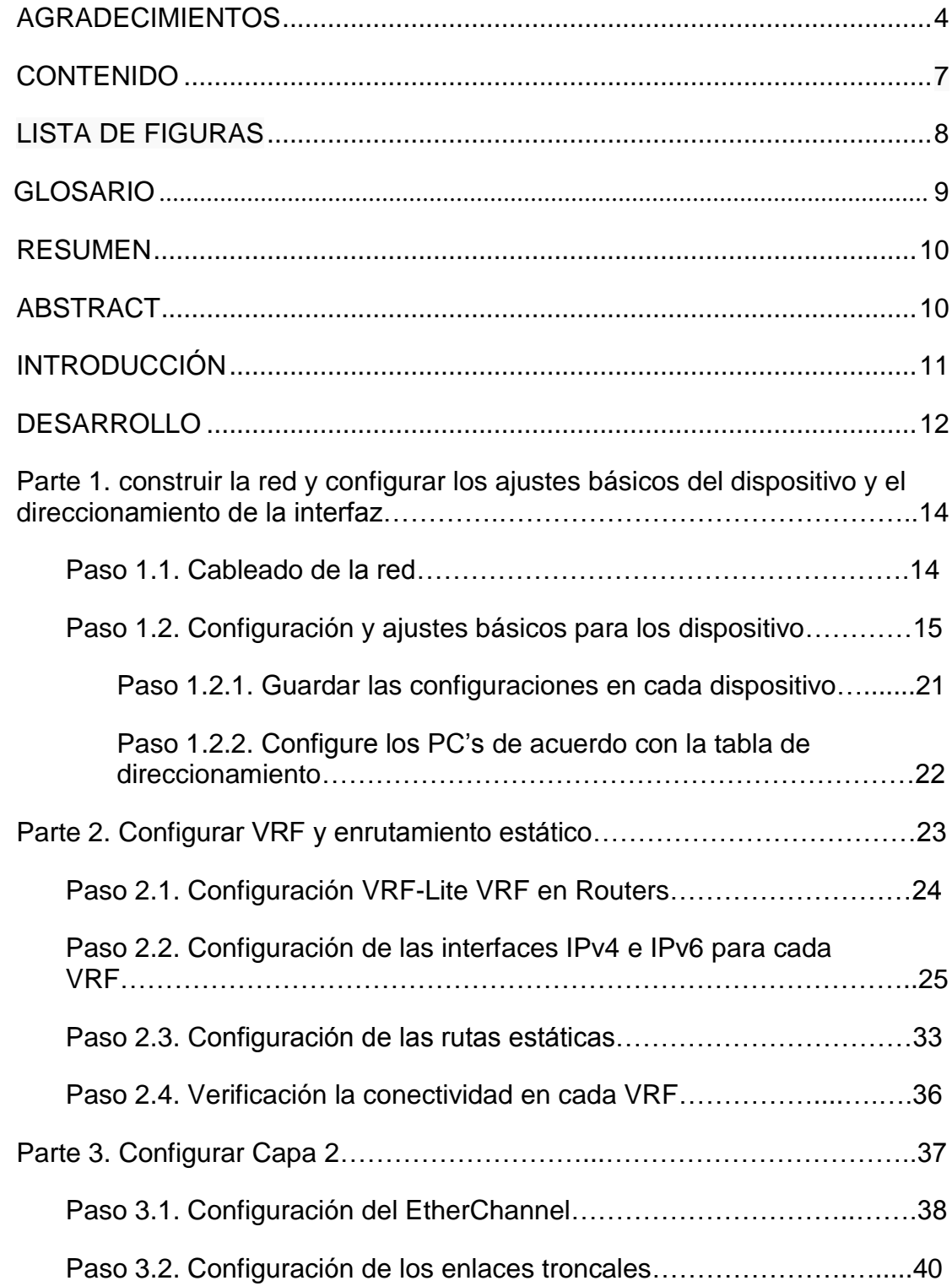

<span id="page-5-0"></span>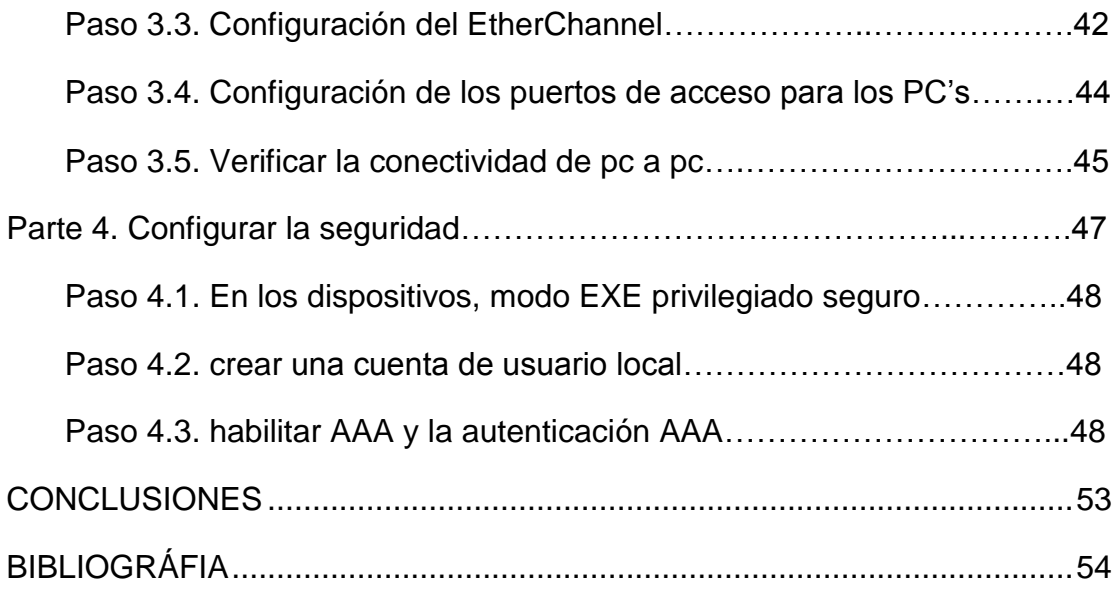

# **LISTA DE TABLAS**

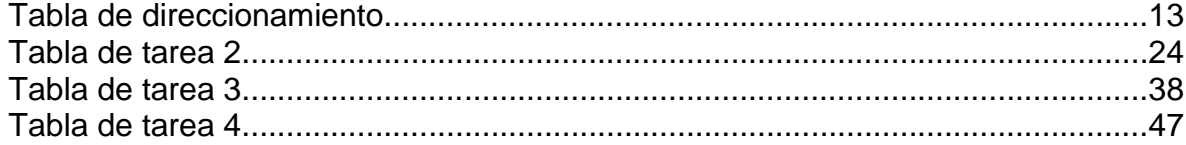

# **LISTA DE FIGURAS**

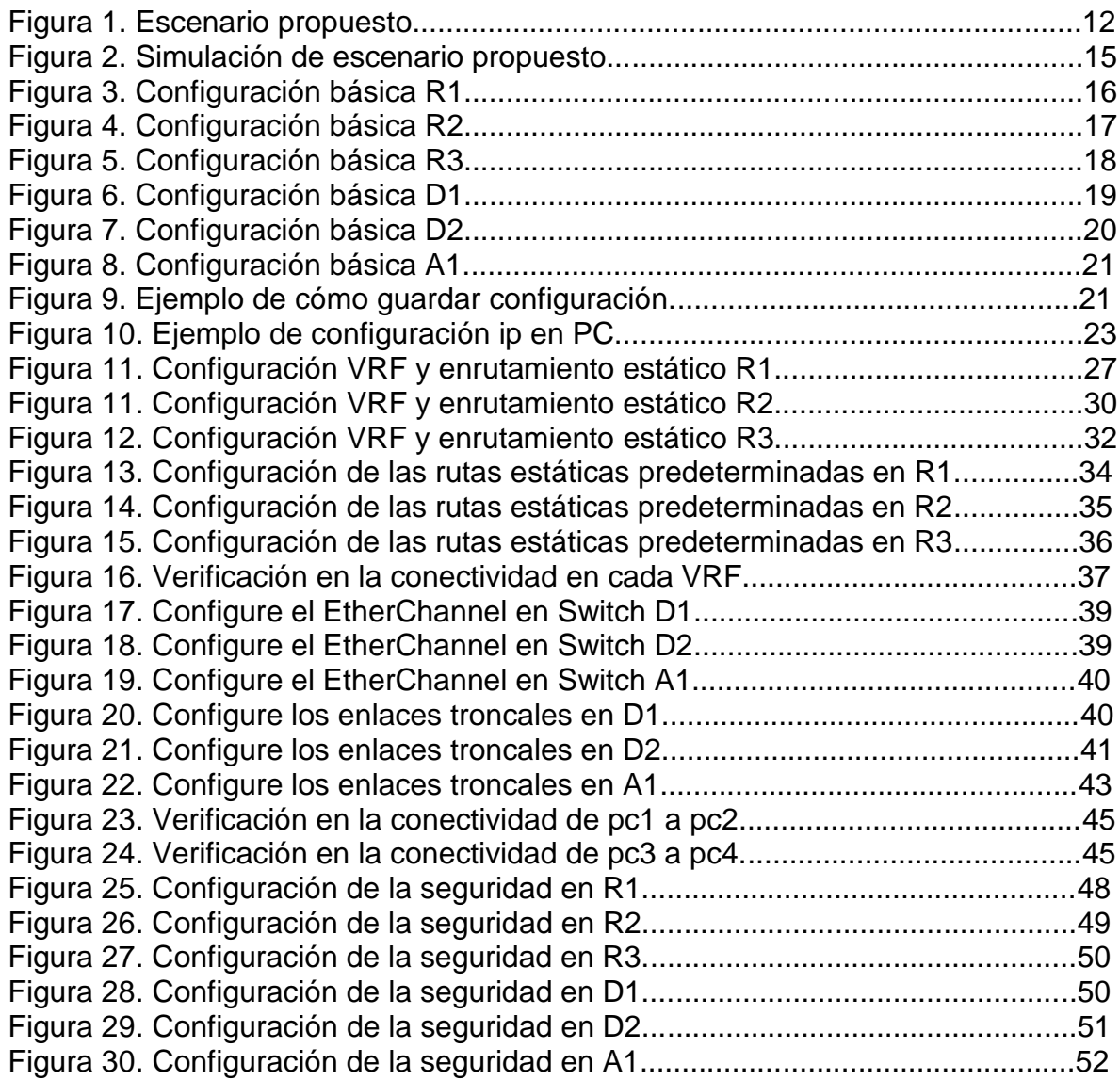

.

#### **GLOSARIO**

**CISCO:** Es una empresa de origen estadounidense fabricante de dispositivos para redes locales y externa, también presta el servicio de soluciones de red, su objetivo es conectar a todos.

**Comando:** Es el mensaje enviado al equipo, dispositivo u ordenador, por parte del usuario, y que va a provocar una respuesta en este. También se puede definir como órdenes, pues indican al dispositivo informático que debe hacer o ejecutar a continuación, según el comando que se le envíe.

**Direccionamiento IP:** son identificadores de los dispositivos dentro de una red y debe ser único dentro de los límites de dicha red. El uso, formato, tipos y demás características del direccionamiento IP están incluidos en lo que se conoce como protocolo IP (Internet Protocol).

**LAN:** (Local Area Network) Red de Área Local, es una red que cubre un área geográfica pequeña, como hogares, oficinas y grupos de edificios.

**Multicast:** método para transmitir información en una o varias redes para un grupo de receptores o clientes que están configurados para tal fin. Los equipos que no están configurados específicamente, no recibirán este tráfico de red y podrán dedicarse a enviar y recibir otro tipo de tráfico.

**Protocolo:** Es un conjunto de reglas que gobiernan la comunicación entre dispositivos que están conectados a una red. Dichas reglas se constituyen de instrucciones que permiten a los dispositivos identificarse y conectarse entre sí, además de aplicar reglas de formateo, para que los mensajes viajen de la forma adecuada de principio a fin.

**Router:** Es un dispositivo que permite interconectar redes con distinto prefijo en su dirección IP. Su función es la de establecer la mejor ruta que destinará a cada paquete de datos para llegar a la red y al dispositivo de destino.

**Switch:** es un dispositivo de interconexión utilizado para conectar equipos en red formando lo que se conoce como una red de área local (LAN) y cuyas especificaciones técnicas siguen el estándar conocido como Ethernet (o técnicamente IEEE 802.3).

**VLAN:** (Virtual LAN), o también conocidas como redes de área local virtuales, es una tecnología de redes que nos permite crear redes lógicas independientes dentro de la misma red física.

**WAN:** (Wide Area Network) Red de Area Amplia, es una red que cubre áreas geográficas más grandes que pueden abarcar todo el mundo.

#### **RESUMEN**

En el presente documento se estarán aplicando los conocimientos y conceptos adquiridos durante el desarrollo del diplomado en CISCO CCNP, el cual está compuesto por un escenario de una red de comunicaciones con dispositivos como Routers y Switch para realizar las respectivas configuraciones que en dichos equipos se deberán realizar para cumplir con los objetivos propuestos que entre estos, están el poner en práctica las lecciones aprendidas durante el curso.

En base a lo anterior se dispone de partir con dicho desarrollo mediante el escenario propuesto en donde se pondrán a prueba las habilidades obtenidas en configuración y manejo de software como es el simulador de red de CISCO GNS3, el cual nos permitirá desarrollar las configuraciones necesarias y verificar si nuestro desarrollo cumple con las expectativas propuestas. Todo lo anterior se estará cumpliendo mediante las diferentes configuraciones y los protocolos de enrutamiento para redes OSPF, EIGRP y BGP. También mediante las creaciones de VLANs y configuraciones basadas en multi-VRF.

Palabras Clave: CISCO, CCNP, Conmutación, Enrutamiento, Redes, Electrónica.

# **ABSTRACT**

In this document, the knowledge and concepts acquired during the development of the CISCO CCNP course will be applied, which is composed of a scenario of a communications network with devices such as Routers and Switches to carry out the respective configurations that must be carried out in said equipment. Perform to meet the proposed objectives that among these are putting into practice the lessons learned during the course.

Based on the above, it is available to start with said development through the proposed scenario where the skills obtained in configuration and management of software such as the CISCO GNS3 network simulator will be put to the test, which will allow us to develop the necessary configurations and verify if our development meets the proposed expectations. All of the above will be fulfilled through the different configurations and routing protocols for OSPF, EIGRP and BGP networks. Also through the creation of VLANs and configurations based on multi-VRF.

Keywords: CISCO, CCNP, Routing, Swicthing, Networking, Electronics.

# **INTRODUCCIÓN**

Las redes de comunicaciones de hoy en día nos exigen tener y ocupar los recursos tecnológicos que están a nuestro alcance, es por ello que para el presente trabajo se estarán realizando configuraciones de redes de comunicaciones en donde se demostraran cómo es posible utilizar una sola conexión física y que de estas se deriven varias conexiones virtuales, sin incurrir en errores de direccionamiento y límites para cada red. Por lo anterior se cuenta con un escenario el cual nos servirá como guía en la elaboración de la topología que se usará para el desarrollo del proyecto el cual se está realizando actualmente. Bajo este proyecto se desarrollaran y se colocaran a prueba las capacidades que se tienen para lograr a través de estas pruebas, administrar y configurar dispositivos de red, como son los Switches y Routers utilizando los diferentes comandos que se mostraran a continuación y el uso de los recursos y herramientas que encontramos con los equipos Cisco ya que serán necesarias para realizar las conexiones que se presentaran en el desarrollo del proyecto.

Mediante el desarrollo de este trabajo se lograra realizar las actividades en cuatro pasos, en donde poco a poco se estarán profundizando los temas que se han desarrollado durante el tiempo asignado, pues este escenario pondrá a prueba lo aprendido y mostraremos a través del diseño e implementación de las herramientas cisco temas como la conmutación de equipos, la creación de VLANs, la configuración de equipos de red a través de las IP versión 4 y versión 6, las cuales son muy diferentes y si para su asignación no se tiene precaución a la hora de digitar su sintaxis generaremos errores que nos podrán retrasar y obstruir la culminación de la actividad.

Mediante la creación e implementación de las rutas en el escenario nos permitirán hacer enrutamientos seguros a sitios a los cuales se deseen enviar nuestra comunicación, puesto que a través de estas rutas lograremos demostrar el acceso a las redes que implementemos y que como ejemplo utilizaremos en este proyecto. Para lograr mostraremos un desempeño con las herramientas de simulación en el escenario y se construirá bajo el software GNS3 el cual nos permitirá simular los diferentes comandos que existen en la plataforma cisco y asi comprobar el comportamiento de los múltiples protocolos utilizados, evaluando el desempeño de los dispositivos utilizados en dicho escenario.

# **DESARROLLO**

# **Escenario Propuesto**

# Topología de la Red:

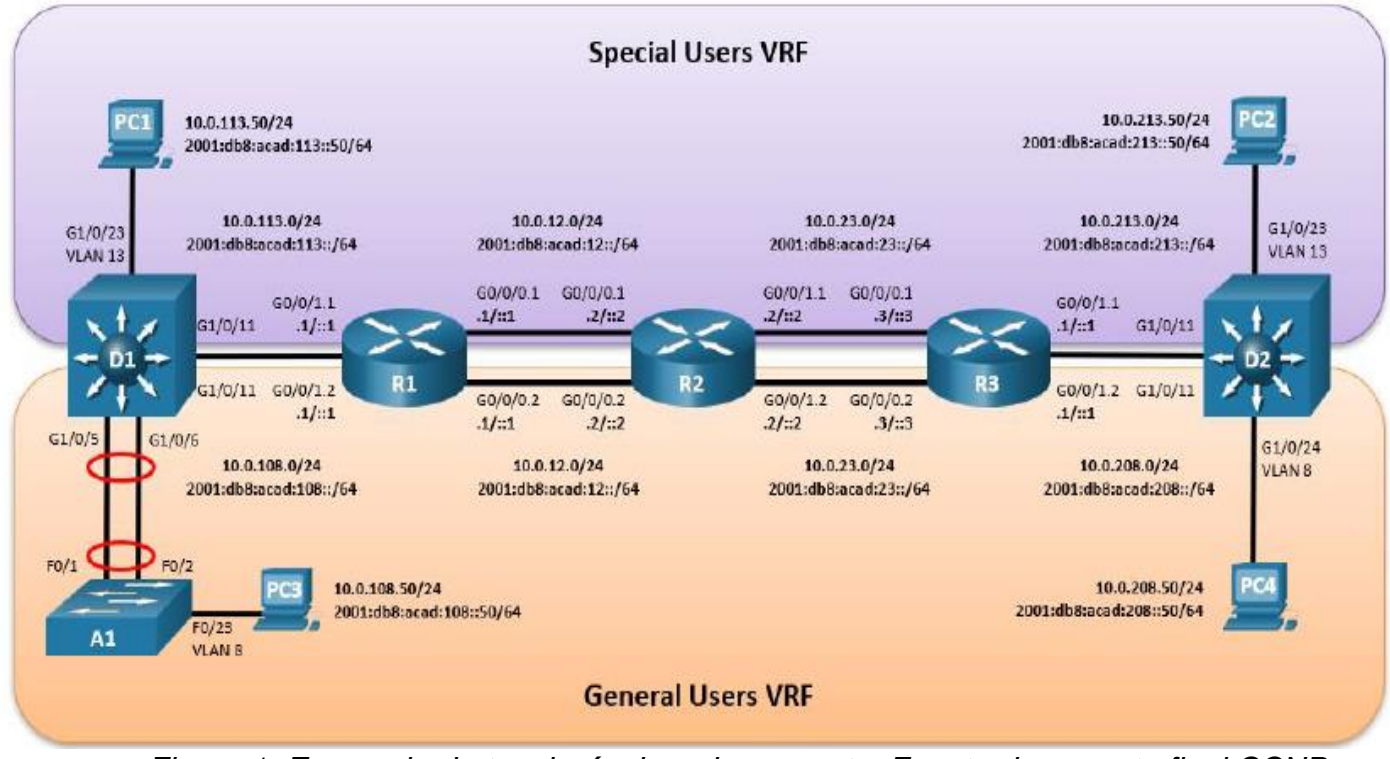

*Figura 1. Escenario de topología de red propuesta. Fuente documento final CCNP UNAD.*

# **Tabla de direccionamiento**

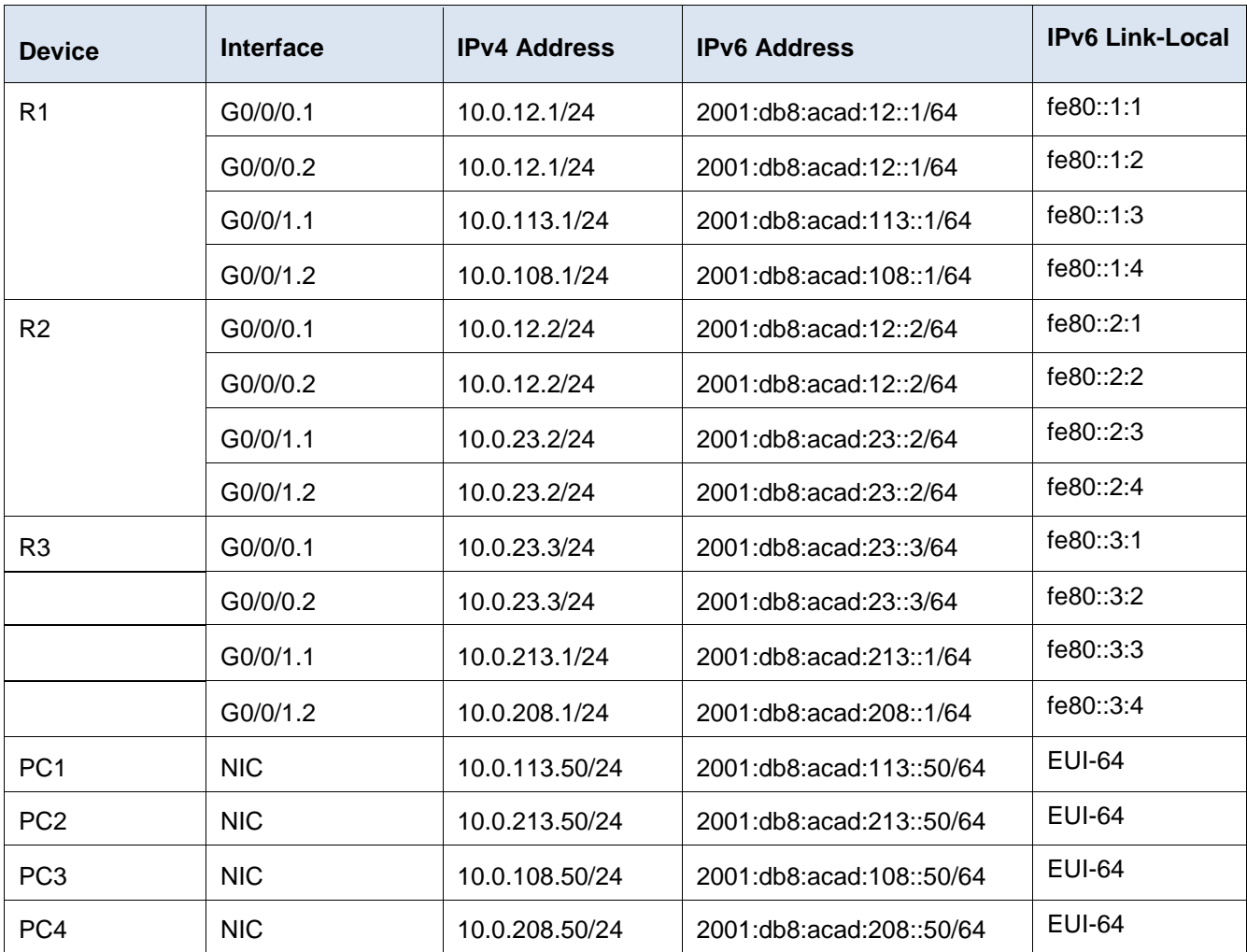

## **Objetivos**

Parte 1: Construir la red y configurar los ajustes básicos de cada dispositivo y el direccionamiento de las interfaces

Parte 2: Configurar VRF y rutas estáticas.

Parte 3: Configurar Capa 2(se entrega finalizado el paso 6)

Parte 4: Configurar seguridad (se entrega finalizado el paso 6)

#### **Escenario**

En esta evaluación de habilidades, usted es responsable de completar la configuración multi-VRF de la red que admite "Usuarios generales" y "Usuarios especiales". Una vez finalizado, debería haber accesibilidad completa de un extremo a otro y los dos grupos no deberían poder comunicarse entre sí. Asegúrese de verificar que sus configuraciones cumplan con las especificaciones proporcionadas y que los dispositivos funcionen según lo requerido.

Nota: Se sugiere realizar la topología en el software GNS3, teniendo en cuenta las siguientes imágenes ISO que se encuentran en el siguiente link:

#### **Instrucciones**

### **Parte 1. Construir la red y configurar los ajustes básicos del dispositivo y el direccionamiento de la interfaz**

En la Parte 1, configurará la topología de la red y configurará los ajustes básicos.

#### **Paso 1.1. Cablee la red como se muestra en la topología.**

Conecte los dispositivos como se muestra en el diagrama de topología y cablee según sea necesario.

En este paso procederemos a realizar las conexiones físicas de los dispositivos utilizados en la topología de red que nos muestra el escenario a realizar. Para ello procederemos con el uso de los dispositivos que se pueden aplicar a la topología de red, de igual manera se realizara el respectivo cableado entre los dispositivos, al igual que la ubicación específica de cada equipo y también se nombrara y colocaran las etiquetas de las redes, sus prefijos, el escenario entre cada VPN con su respectivo nombre y un color distintivo, con el fin de identificar las redes a utilizar.

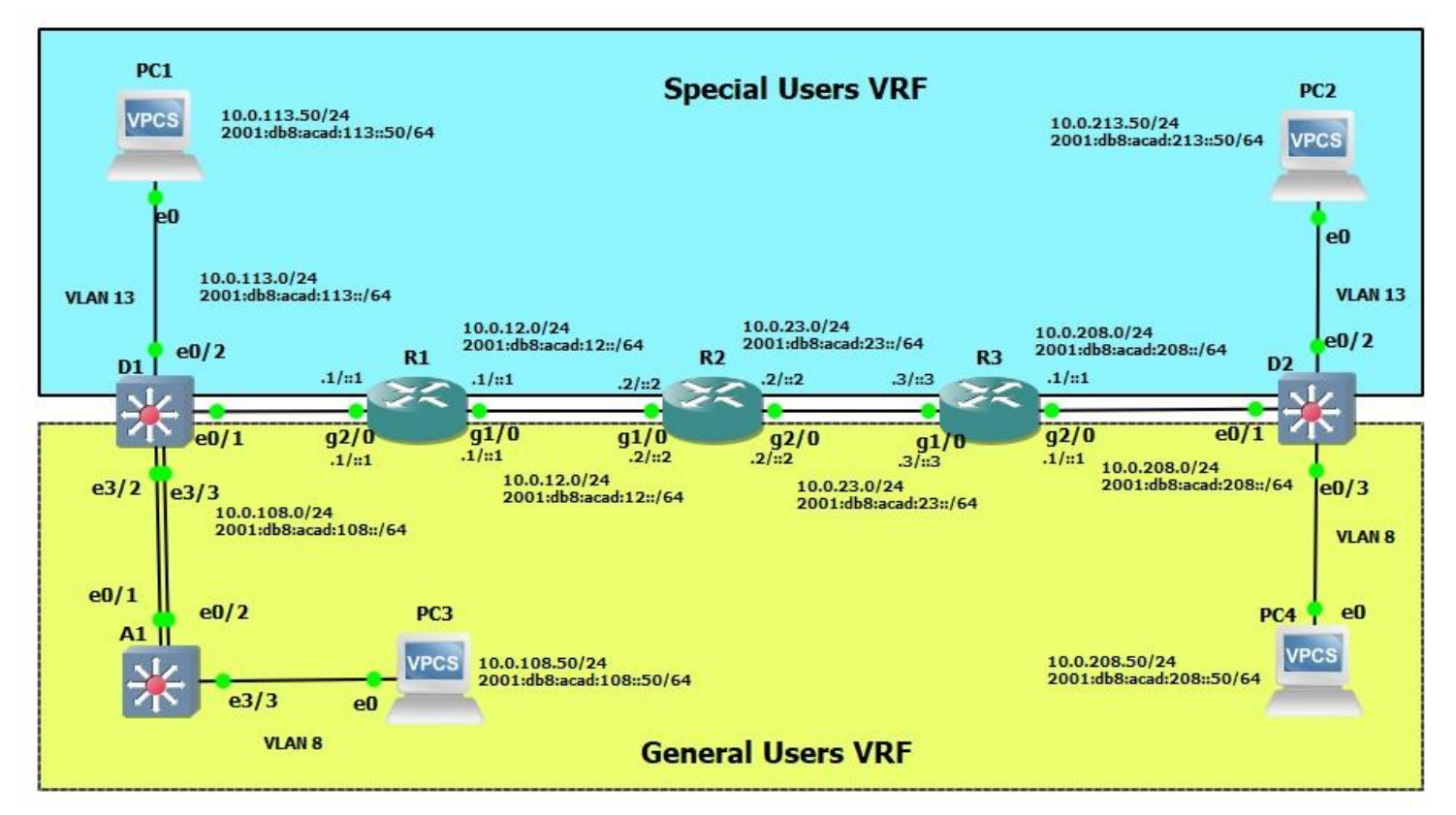

*Figura 2. Simulación de escenario. Fuente propia*

**Paso 1.2 Configure los ajustes básicos para cada dispositivo.** 

**Ingrese al modo de configuración global en cada uno de los dispositivos y aplique la configuración básica. Las configuraciones de inicio para cada dispositivo se proporcionan a continuación.**

En este paso procederemos a realizar la configuración proporcionada por el escenario suministrado, por lo anterior iniciaremos con los Routers, luego por lo Switches y por ultimo con los PC's.

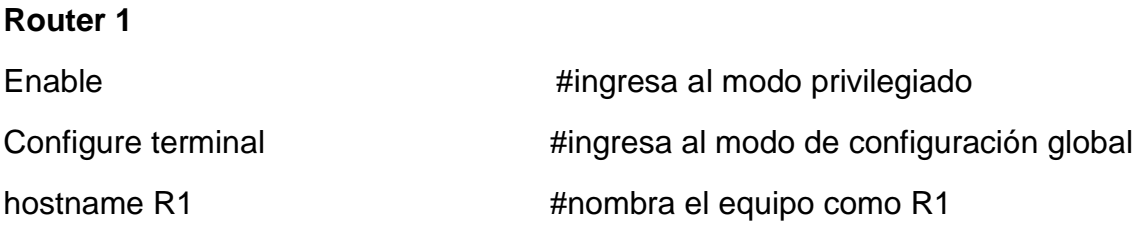

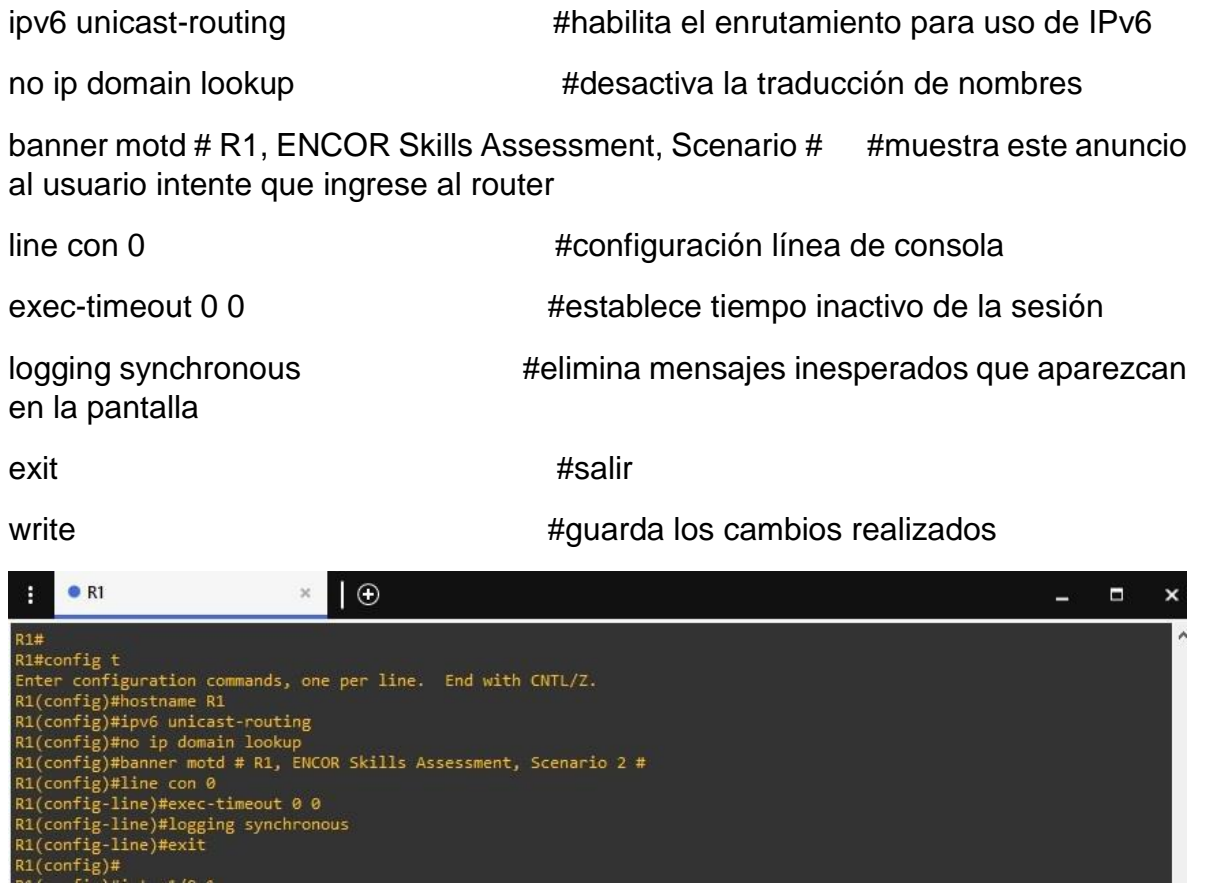

*Figura 3. Configuración básica R1. Fuente propia*

#### **Router 2**

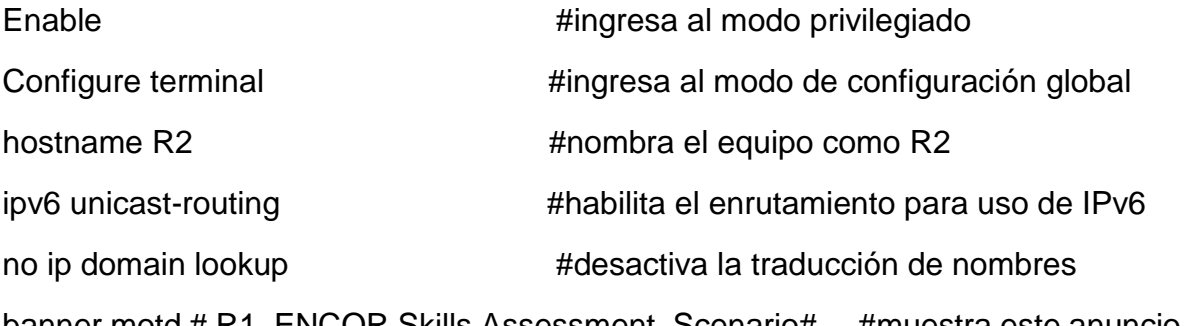

banner motd # R1, ENCOR Skills Assessment, Scenario# #muestra este anuncio al usuario intente que ingrese al router

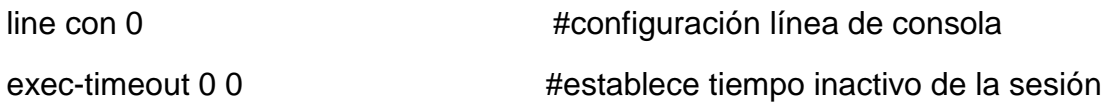

en la pantalla

logging synchronous #elimina mensajes inesperados que aparezcan

exit #salir

write **#guarda los cambios realizados** #guarda los cambios realizados

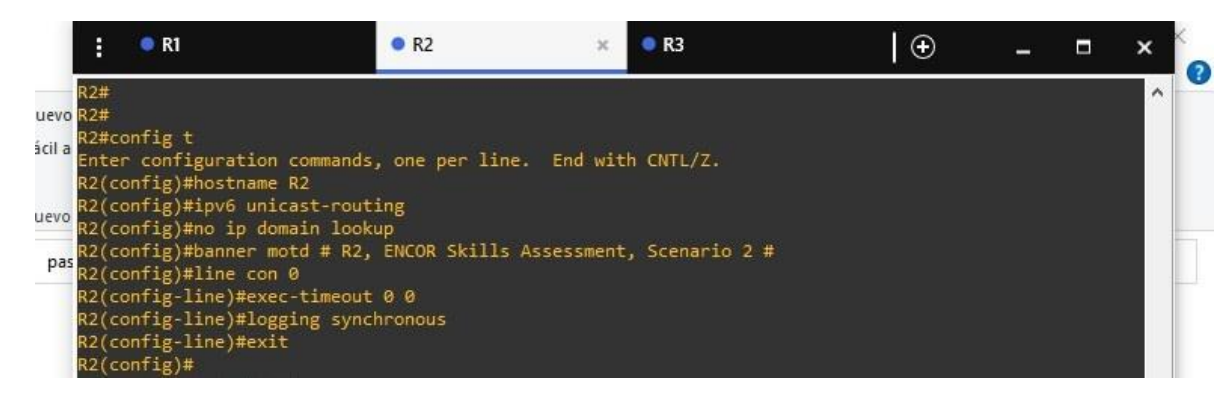

*Figura 4. Configuración básica R2. Fuente propia*

# **Router 3**

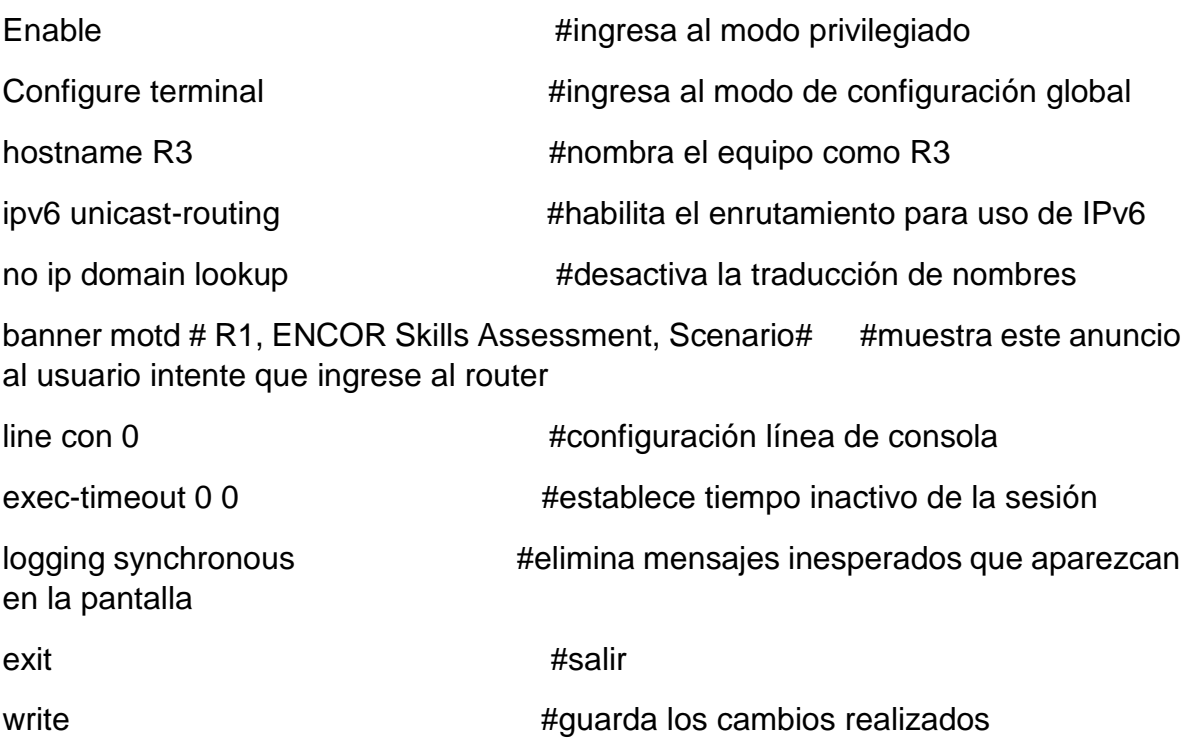

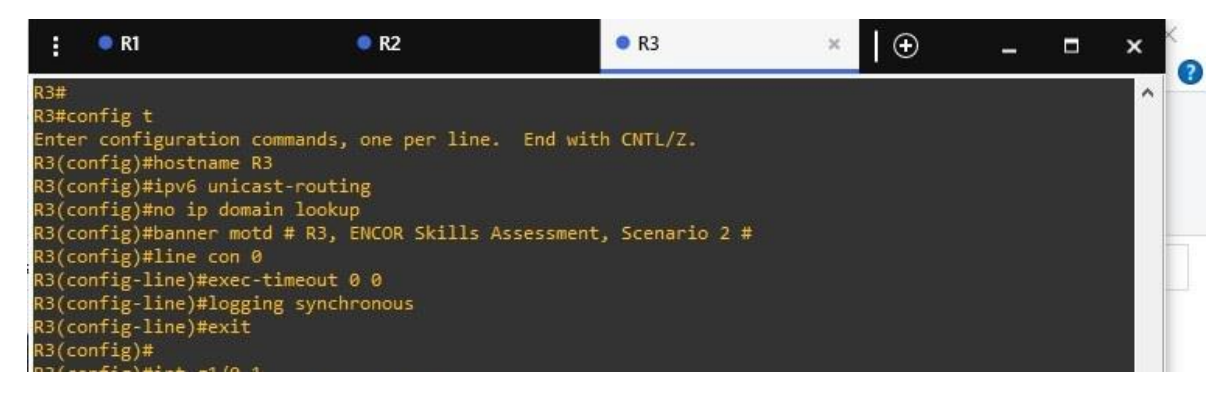

*Figura 5. Configuración básica R3. Fuente propia*

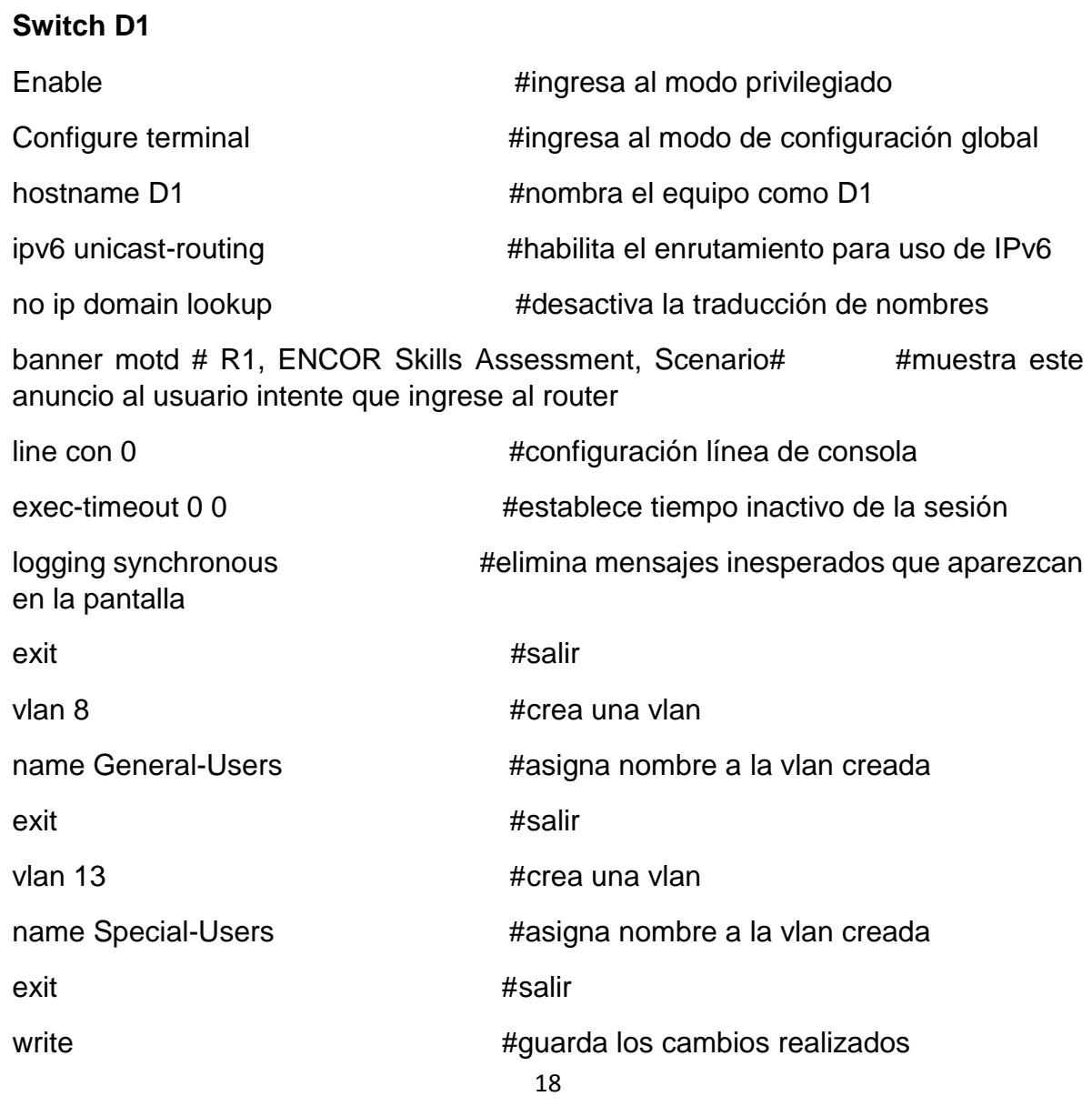

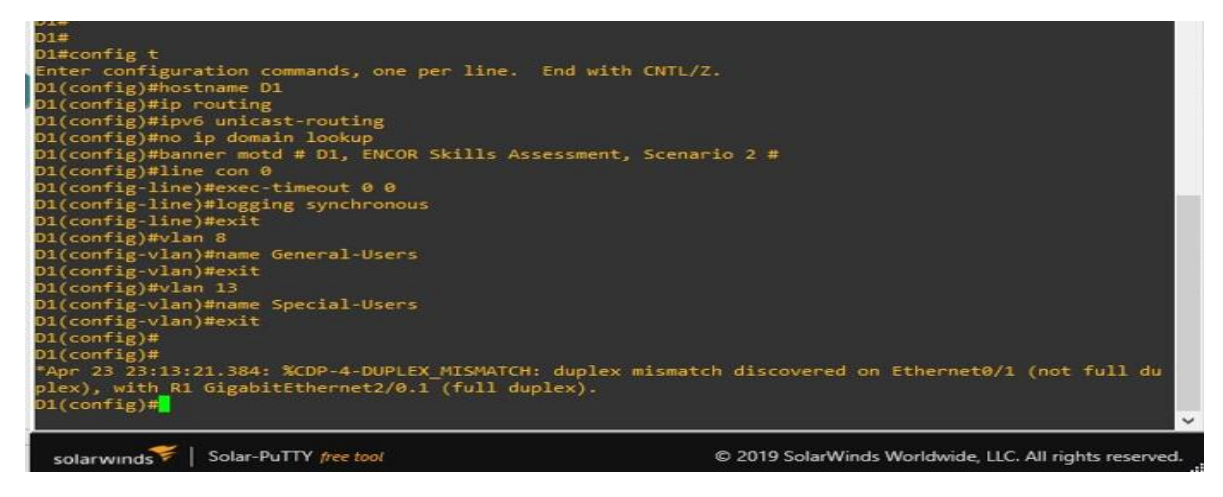

*Figura 6. Configuración básica D1. Fuente propia*

# **Switch D2**

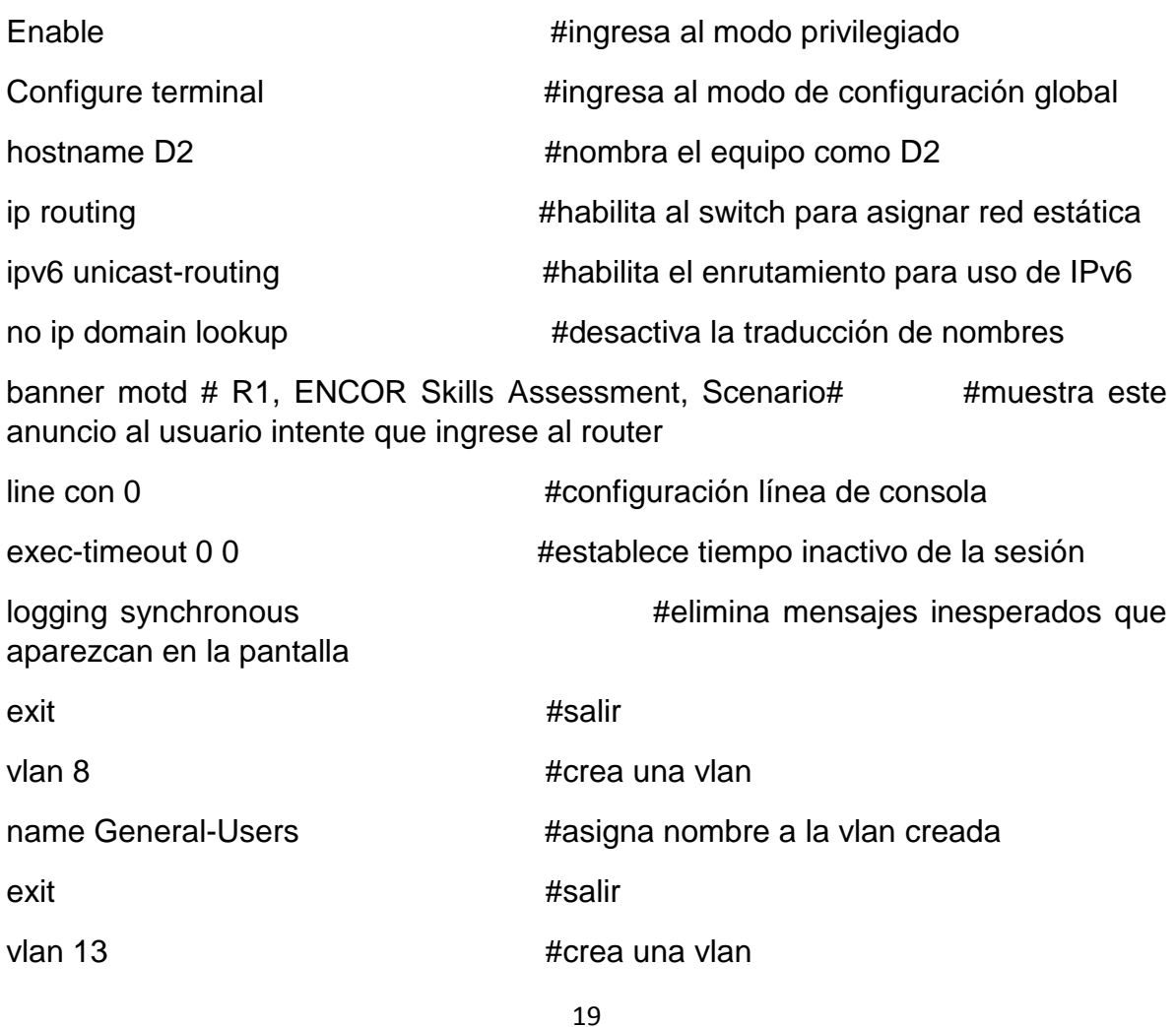

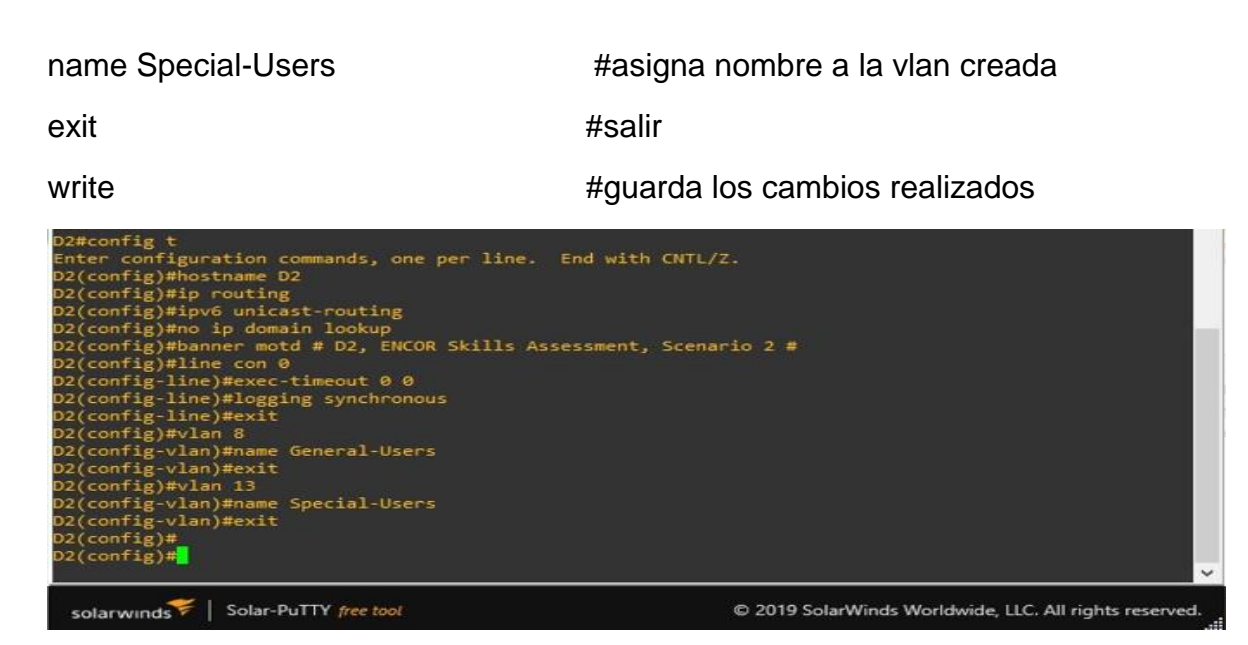

*Figura 7. Configuración básica D2. Fuente propia*

## **Switch A1**

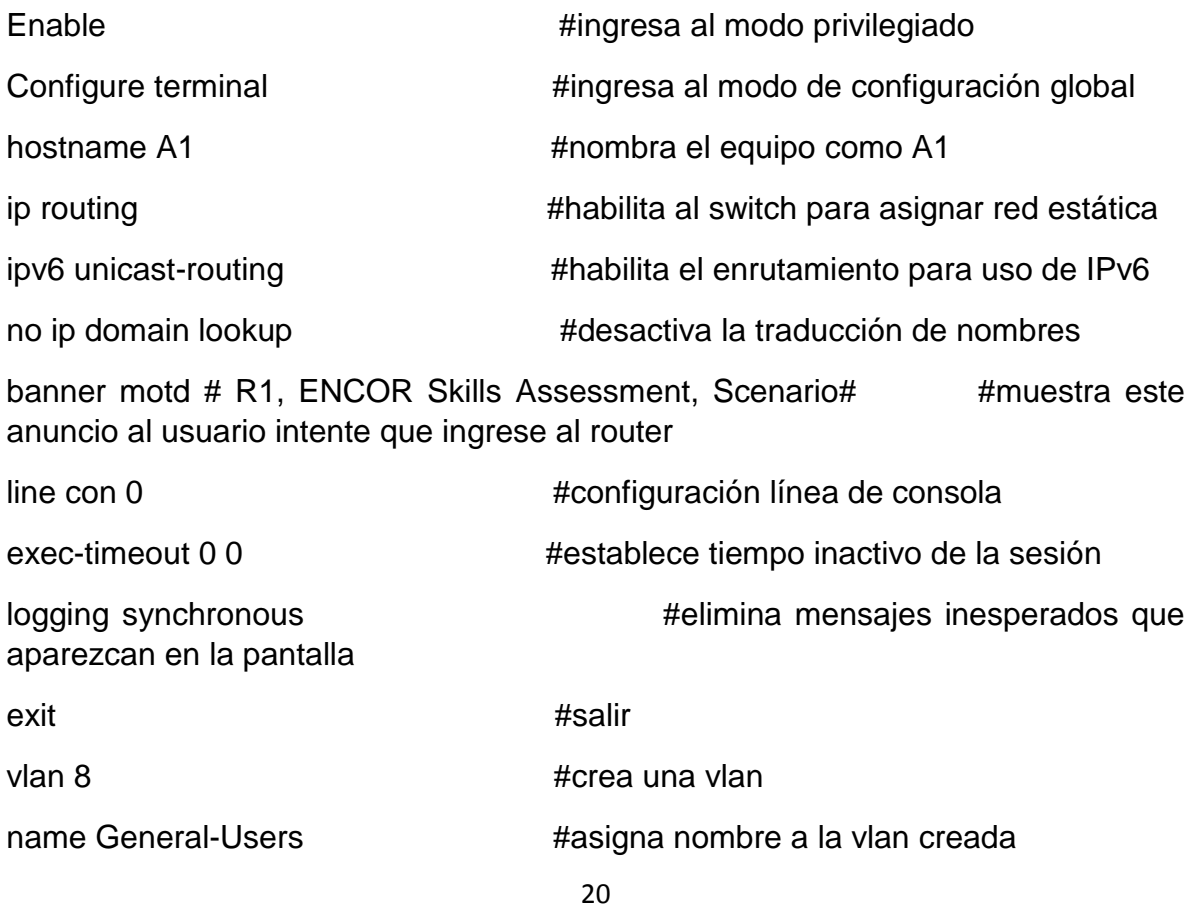

exit **exit**  $\qquad \qquad \text{#salir}$ 

write **#guarda** los cambios realizados

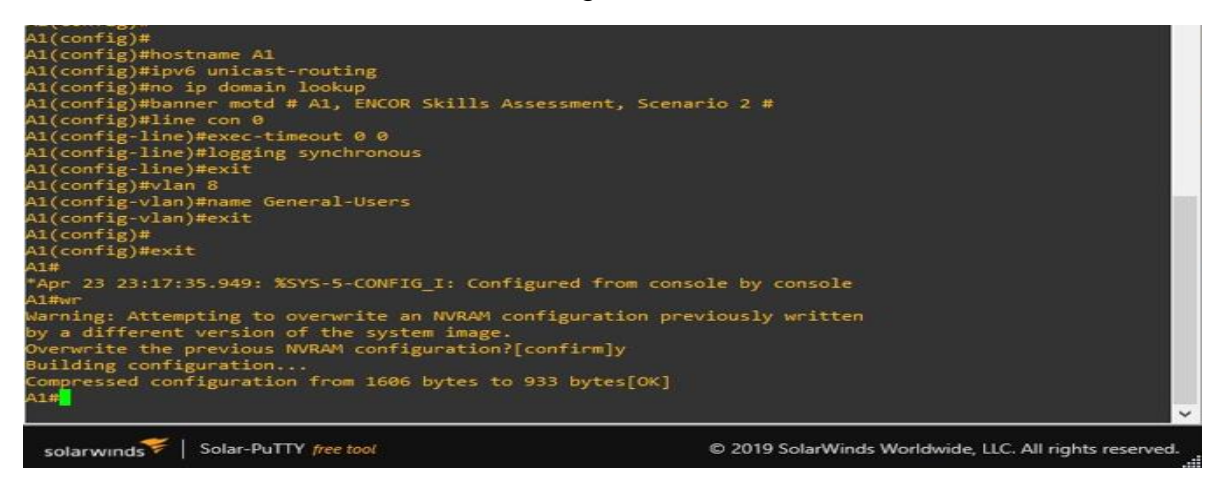

*Figura 8. Configuración básica A1. Fuente propia*

# **Paso 1.2.1. Guarde las configuraciones en cada uno de los dispositivos.**

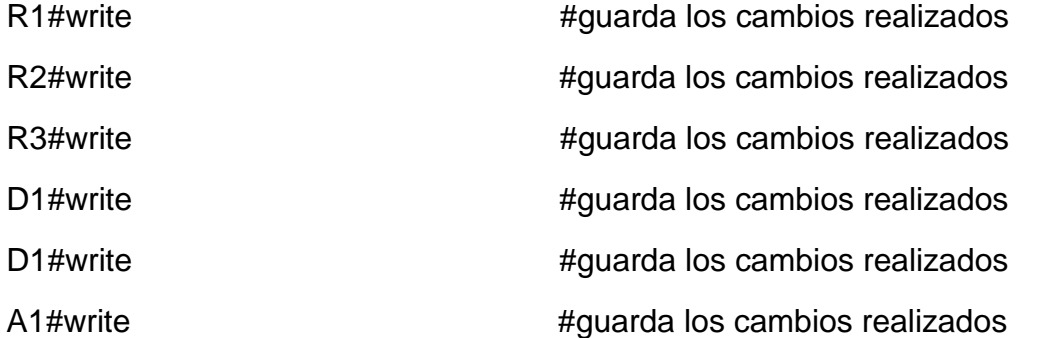

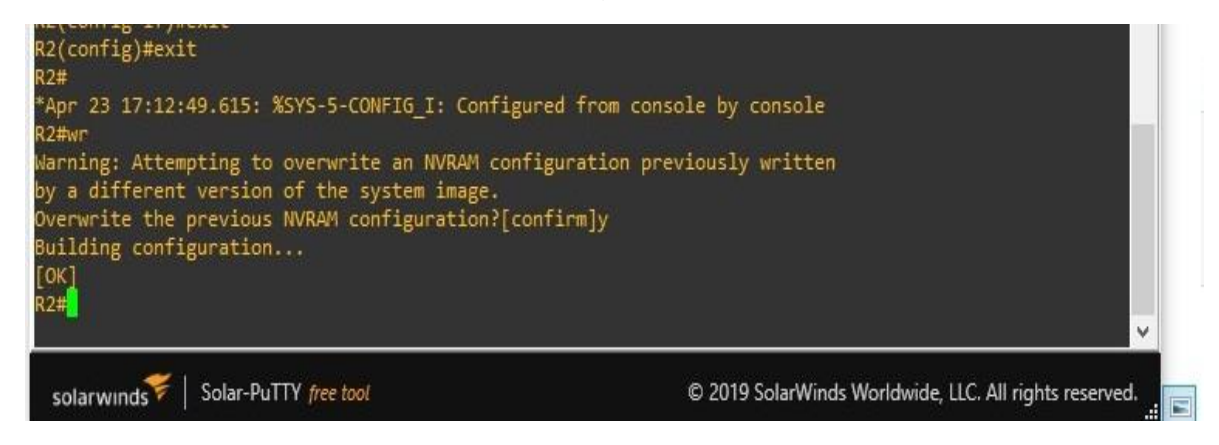

*Figura 9. Ejemplo de cómo guardar configuración. Fuente propia*

#### Nota:

El comando "write" es un comando alternativo al comando "copy running-config startup-config".

#### **Paso 1.2.2.**

**Configure los PC1, PC2, PC3 y PC4 de acuerdo con la tabla de direccionamiento.**

Finalmente procedemos a configurar los PC's que se encuentran en el escenario para terminar con la configuracion basica en los equipos.

#### **PC1**

duplicadas)

PC1> ip 10.0.113.49/24 10.0.113.1 #asigna direccion IPv4, mascara y puerta de enlace Checking for duplicate address... #(Comprobando si existen direcciones

PC1> ip 2001:db8:acad:113::50/64 2001:db8:acad:113::1 # asigna direccion IPv6, mascara y puerta de enlace

#### **PC2**

PC2> ip 10.0.213.49/24 10.0.213.1 #asigna direccion IPv4, mascara y puerta de enlace

Checking for duplicate address... # # (Comprobando si existen direcciones duplicadas)

PC2> ip 2001:db8:acad:213::50/64 2001:db8:acad:213::1 # asigna direccion IPv6, mascara y puerta de enlace

#### **PC3**

PC3> ip 10.0.108.49/24 10.0.108.1 #asigna direccion IPv4, mascara y puerta de enlace Checking for duplicate address... #(Comprobando si existen direcciones duplicadas) PC3> ip 2001:db8:acad:108::50/64 2001:db8:acad:108::1 # asigna direccion IPv6, mascara y puerta de enlace

### **PC4**

de enlace

duplicadas)

PC4> ip 10.0.208.49/24 10.0.208.1 #asigna direccion IPv4, mascara y puerta

Checking for duplicate address... #(Comprobando si existen direcciones

PC4> ip 2001:db8:acad:208::50/64 2001:db8:acad:208::1 # asigna direccion IPv6, mascara y puerta de enlace.

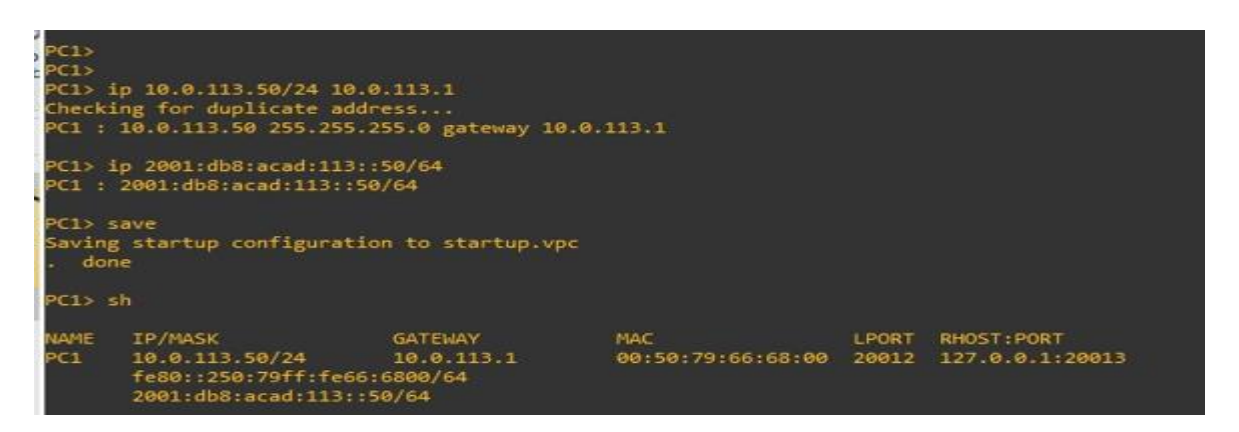

*Figura 10. Ejemplo de configuración ip en PC. Fuente propia*

# **Parte 2. Configurar VRF y enrutamiento estático**

En esta parte de la evaluación de habilidades, configurará VRF-Lite en los tres enrutadores y las rutas estáticas adecuadas para admitir la accesibilidad de un extremo a otro. Al final de esta parte, R1 debería poder hacer ping a R3 en cada VRF.

Sus tareas de configuración son las siguientes:

#### **Tabla tarea 2**

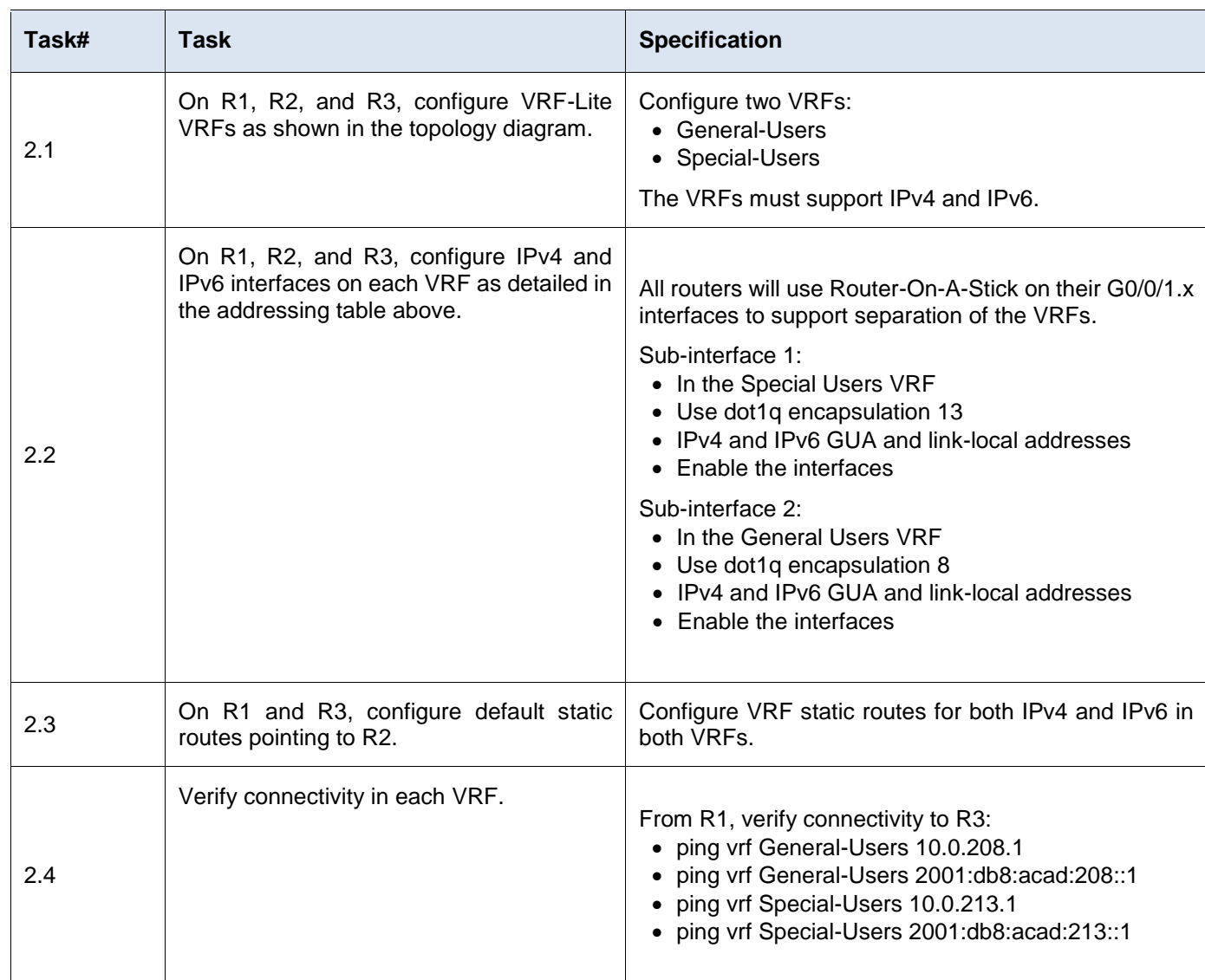

## **Desarrollo parte 2**

**Paso 2.1.**

# **En R1, R2 y R3, configure VRF-Lite VRF como se muestra en el diagrama de topología.**

Para este paso se procederá con la configuración en los dispositivos como son los Routers para crear y activar las VRF y sus servicios.

#### **Paso 2.2**

## **En R1, R2 y R3, configure las interfaces IPv4 e IPv6 en cada VRF como se detalla en la tabla de direccionamiento anterior.**

En este paso se configuraran las interfaces de los Routers con las VRF asignadas y se crearan los servicios y subinterfaces que nos permitirán realizar los enlaces entre cada Routers con su respectiva configuración para IPv4 e IPv6.

Se realizara la configuración de los pasos 2.1 y 2.2 seguidos, para que lleven una continuidad por cada equipo y así verificar el proceso de forma continua en cada dispositivo.

# **Router 1**

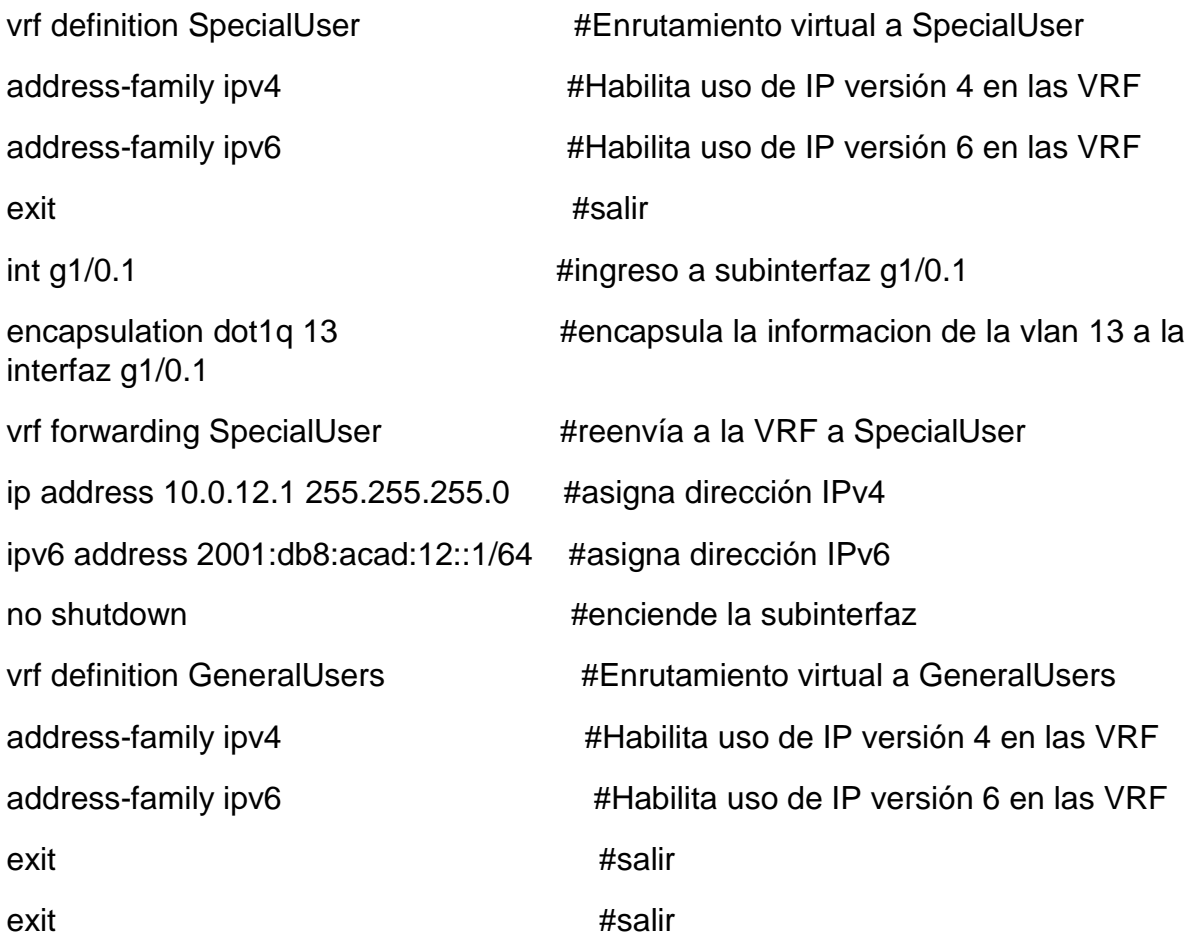

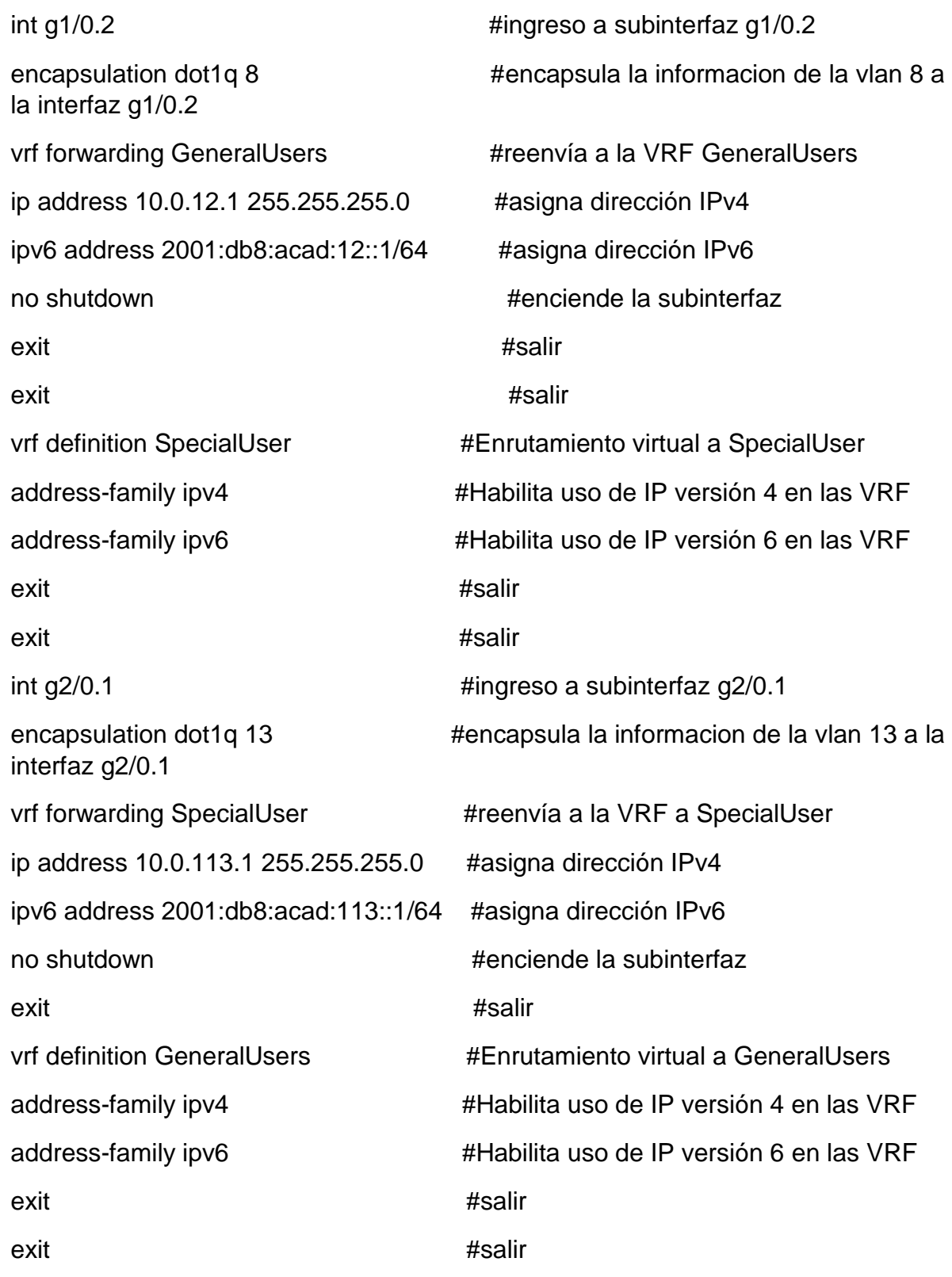

![](_page_26_Picture_83.jpeg)

![](_page_26_Picture_1.jpeg)

*Figura 11. Configuración VRF y enrutamiento estático R1. Fuente propia*

**Router 2**

![](_page_26_Picture_84.jpeg)

![](_page_27_Picture_92.jpeg)

![](_page_27_Picture_93.jpeg)

28

address-family ipv4 #Habilita uso de IP versión 4 en las VRF

address-family ipv6 #Habilita uso de IP versión 6 en las VRF exit **exit**  $\qquad \qquad \text{#sality}$ exit #salir  $int g2/0.1$  #ingreso a subinterfaz  $g2/0.1$ encapsulation dot1q 13  $\mu$  #encapsula la informacion de la vlan 13 a la interfaz g2/0.1 vrf forwarding SpecialUser #reenvía a la VRF a SpecialUser ip address 10.0.23.2 255.255.255.0 #asigna dirección IPv4 ipv6 address 2001:db8:acad:23::2/64 #asigna dirección IPv6 no shutdown  $\qquad$   $\qquad$  exit #salir vrf forwarding GeneralUsers #reenvía a la VRF GeneralUsers address-family ipv4 #Habilita uso de IP versión 4 en las VRF address-family ipv6 #Habilita uso de IP versión 6 en las VRF exit #salir exit **exit**  $\qquad \qquad \text{#salir}$ int g2/0.2  $\mu$  ingreso a subinterfaz g2/0.1 encapsulation dot1q 8  $\mu$ encapsula la informacion de la vlan 8 a la interfaz g2/0.2 vrf forwarding GeneralUsers #reenvía a la VRF GeneralUsers ip address 10.0.23.2 255.255.255.0 #asigna dirección IPv4 ipv6 address 2001:db8:acad:23::2/64 #asigna dirección IPv6 no shutdown  $\mu$ enciende la subinterfaz exit #salir write **Aguarda** los cambios realizados

![](_page_29_Picture_0.jpeg)

*Figura 11. Configuración VRF y enrutamiento estático R2. Fuente propia*

#### **Router 3**

![](_page_29_Picture_74.jpeg)

![](_page_30_Picture_111.jpeg)

![](_page_31_Picture_84.jpeg)

![](_page_31_Picture_1.jpeg)

*Figura 12. Configuración VRF y enrutamiento estático R3. Fuente propia*

## **Paso 2.3.**

## **En R1 y R3, configure las rutas estáticas predeterminadas que apuntan a R2.**

Para este paso, se procederá con la configuración de las rutas a utilizar por cada VRF, tanto para IPv4 como para IPv6, en cada Routers.

## **Router 1**

Ip route vrf SpecialUser 10.0.23.0 255.255.255.0 10.0.12.2 #usa ruta IPv4 a VRF **SpecialUser** 

ip route vrf SpecialUser 10.0.213.0 255.255.255.0 10.0.23.3 #usa ruta IPv4 a VRF **SpecialUser** 

ipv6 route vrf SpecialUser 2001:db8:acad:23::/64 2001:db8:acad:12::2 #usa ruta IPv6 a VRF SpecialUser

ipv6 route vrf SpecialUser 2001:db8:acad:23::/64 2001:db8:acad:12::2 #usa ruta IPv6 a VRF SpecialUser

ipv6 route vrf SpecialUser 2001:db8:acad:213::/64 2001:db8:acad:23::3 #usa ruta IPv6 a VRF SpecialUser

write **Aguarda Ios cambios realizados Aguarda Ios cambios realizados** 

ip route vrf GeneralUsers 10.0.23.0 255.255.255.0 10.0.12.2 #usa ruta IPv4 a VRF **GeneralUsers** 

ip route vrf GeneralUsers 10.0.208.0 255.255.255.0 10.0.23.3 #usa ruta IPv4 a VRF GeneralUsers

ipv6 route vrf GeneralUsers 2001:db8:acad:23::/64 2001:db8:acad:12::2 #usa ruta IPv6 a VRF GeneralUsers

ipv6 route vrf GeneralUsers 2001:db8:acad:208::/64 2001:db8:acad:23::3 #usa ruta IPv6 a VRF GeneralUsers

exit #salir

write **#guarda los cambios realizados #guarda los cambios realizados** 

![](_page_33_Picture_0.jpeg)

*Figura 13. Configuración de las rutas estáticas predeterminadas en R1. Fuente propia*

#### **Router 2**

ip route vrf SpecialUser 10.0.213.0 255.255.255.0 10.0.23.3 #usa ruta IPv4 a VRF SpecialUser

ip route vrf SpecialUser 2001:db8:acad:213::/64 2001:db8:acad:23::3 #usa ruta IPv6 a VRF SpecialUser

ip route vrf SpecialUser 10.0.113.0 255.255.255.0 10.0.12.1 #usa ruta IPv4 a VRF SpecialUser

ip route vrf SpecialUser 2001:db8:acad:113::/64 2001:db8:acad:12::1 #usa ruta IPv6 a VRF SpecialUser

exit #salir

write **and the set of the set of the set of the set of the set of the set of the set of the set of the set of the set of the set of the set of the set of the set of the set of the set of the set of the set of the set of th** 

ip route vrf GeneralUsers 10.0.108.0 255.255.255.0 10.0.12.1 #usa ruta IPv4 a VRF GeneralUsers

ip route vrf GeneralUsers 2001:db8:acad:108::/64 2001:db8:acad:12::1 #usa ruta IPv6 a VRF GeneralUsers

ipv6 route vrf GeneralUsers 2001:db8:acad:108::/64 2001:db8:acad:12 #usa ruta IPv6 a VRF GeneralUsers

ip route vrf GeneralUsers 10.0.208.0 255.255.255.0 10.0.23.3 #usa ruta IPv4 a VRF GeneralUsers

ip route vrf GeneralUsers 2001:db8:acad:208::/64 2001:db8:acad:23::3 #usa ruta IPv6 a VRF GeneralUsers

| exit                                                                                                    |                            |             | #salir                                                 |                         |
|----------------------------------------------------------------------------------------------------|----------------------------|-------------|--------------------------------------------------------|-------------------------|
| write                                                                                                    |                            |             | #guarda información                                    |                         |
| R1                                                                                                    | <b>• R2</b><br>$>\epsilon$ | <b>• R3</b> | $\bigoplus$                                            | Ξ<br>-                  |
| % Interface GigabitEthernet2/0.2 IPv4 disabled and address(es) removed due to disabling VRF GeneralUsers<br>Interface GigabitEthernet2/0.2 IPv6 disabled and address(es) removed due to disabling VRF GeneralUsers<br>R2(config-subif)#ip address 10.0.23.2 255.255.255.0<br>R2(config-subif)#ipv6 address 2001:db8:acad:23::2/64<br>R2(config-subif)#no shut<br>R2(config-subif)#exit<br>R2(config)#do wr<br>Warning: Attempting to overwrite an NVRAM configuration previously written<br>by a different version of the system image.<br>Overwrite the previous NVRAM configuration?[confirm]y<br>Building configuration<br>[OK]<br>$R2$ (config)#<br>$R2$ (config)#<br>$R2$ (config)#<br>R2(config)#ip route vrf SpecialUser 10.0.213.0 255.255.255.0 10.0.23.3<br>R2(config)#\$vrf SpecialUser 2001:db8:acad:213::/64 2001:db8:acad:23::3<br>R2(config)#ip route vrf SpecialUser 10.0.113.0 255.255.255.0 10.0.12.1<br>R2(config)#\$vrf SpecialUser 2001:db8:acad:113::/64 2001:db8:acad:12::1<br>R2(config)#do wr<br>Building configuration<br>$  \overline{1}$ OK $ $<br>$R2$ (config)#<br>$R2$ (config)#<br>R2(config)#ip route vrf GeneralUsers 10.0.108.0 255.255.255.0 10.0.12.1<br>R2(config)#\$f GeneralUsers 2001:db8:acad:108::/64 2001:db8:acad:12::1<br>% Invalid input detected at '^' marker.<br>R2(config)#ipv6 route vrf GeneralUsers 2001:db8:acad:108::/64 2001:db8:acad:12\$<br>R2(config)#ip route vrf GeneralUsers 10.0.208.0 255.255.255.0 10.0.23.3<br>R2(config)#\$vrf GeneralUsers 2001:db8:acad:208::/64 2001:db8:acad:23::3<br>$R2$ (contig)#<br>R2(config)#do wr<br>Building configuration<br>[ОК]<br>R2(config)# |                            |             |                                                        |                         |
| Solar-PuTTY free tool<br>solarwinds                                                                                                    |                            |             | C 2019 SolarWinds Worldwide, LLC. All rights reserved. |                         |
|                                                                                                    |                            |             | 32°C Lluvia ligera ^ D · MD (2 4) ESP                  | 4:12 p.m.<br>15/05/2022 |

*Figura 14. Configuración de las rutas estáticas predeterminadas en R2. Fuente propia*

#### **Router 3**

ip route vrf SpecialUser 10.0.12.0 255.255.255.0 10.0.23.2 #usa ruta IPv4 a VRF SpecialUser

ip route vrf SpecialUser 2001:db8:acad:12::/64 2001:db8:acad:23::2 #usa ruta IPv6 a VRF SpecialUser

ip route vrf SpecialUser 10.0.113.0 255.255.255.0 10.0.12.1 #usa ruta IPv4 a VRF SpecialUser

ip route vrf SpecialUser 2001:db8:acad:113::/64 2001:db8:acad:12::1 #usa ruta IPv6 a VRF SpecialUser

ip route vrf GeneralUsers 10.0.12.0 255.255.255.0 10.0.23.2 #usa ruta IPv4 a VRF GeneralUsers

ip route vrf GeneralUsers 2001:db8:acad:12::/64 2001:db8:acad:23::2 #usa ruta IPv6 a VRF GeneralUsers

ip route vrf GeneralUsers 10.0.108.0 255.255.255.0 10.0.12.1 #usa ruta IPv4 a VRF GeneralUsers

ip route vrf GeneralUsers 2001:db8:acad:108::/64 2001:db8:acad:12::1 #usa ruta IPv6 a VRF GeneralUsers

exit #salir

write  $\#$ guarda información

![](_page_35_Picture_69.jpeg)

*Figura 15. Configuración de las rutas estáticas predeterminadas en R3. Fuente propia*

#### **Paso 2.**

#### **Verificar la conectividad en cada VRF.**

En este punto de la actividad, se realizara la prueba de ping desde el Router 1 hacia los demás Router, con el fin de verificar que exista comunicación entre estos equipos.

R1#ping vrf GeneralUsers 10.0.208.1 #ping hacia la red vrf de GeneralUsers

R1#ping vrf GeneralUsers 2001:db8:acad:208::1 #ping hacia la red vrf de **GeneralUsers** 

R1#ping vrf SpecialUser 10.0.213.1 #ping hacia la red vrf de SpecialUser

R1#ping vrf SpecialUser 2001:db8:acad:213::1 #ping hacia la red vrf de SpecialUser

![](_page_36_Picture_6.jpeg)

*Figura 16. Verificación en la conectividad en cada VRF. Fuente propia.* 

Nota: R1 no estará habilitado para realizar ping entre PC2 o PC4 con la configuración de las Partes 1 y 2.

#### **Parte 2. Configurar Capa 2**

En esta parte, tendrá que configurar los Switches para soportar la conectividad con los dispositivos finales.

Las tareas de configuración, son las siguientes:

### **Tabla tarea 3**

![](_page_37_Picture_156.jpeg)

# **Paso 3.1 En D1 y A1, configure el EtherChannel.**

En este paso se configuraran las interfaces que se utilizaran para nuestro escenario y se desactivaran las interfaces que no utilizaremos.

# **Switch D1**

![](_page_37_Picture_157.jpeg)

![](_page_38_Picture_0.jpeg)

*Figura 17. Configure el EtherChannel en Switch D1. Fuente propia.* 

# **Switch D2**

interface range e0/0-3, e1/0-3, e2/0-3, e3/0-3 #ingresa a las interfaces con rango desde e0/0-3, e1/0-3, e2/0-3, e3/0-3

shutdown #apaga las interfaces

![](_page_38_Picture_6.jpeg)

*Figura 18. Configure el EtherChannel en Switch D2. Fuente propia.* 

# **Switch A1**

interface range e0/0-3, e1/0-3, e2/0-3, e3/0-3 #ingresa a las interfaces con rango desde e0/0-3, e1/0-3, e2/0-3, e3/0-3

shutdown #apaga las interfaces

exit #salida

![](_page_39_Figure_0.jpeg)

*Figura 19. Configure el EtherChannel en Switch A1. Fuente propia*

# **Paso 3.2. En D1 y D2, configure los enlaces troncales a R1 y R3.**

Aquí procederemos a configurar las interfaces que se utilizaran como enlaces troncales.

## **Switch D1**

![](_page_39_Picture_63.jpeg)

![](_page_40_Picture_0.jpeg)

*Figura 20. Configure los enlaces troncales en D1. Fuente propia*

# **Switch D2**

interface e0/1  $\mu$ ingresa a la interface e0/1 switchport trunk encapsulation dot1q #asigna a la interfaz como puerto troncal switchport trunk allowed vlan 8,13 #permite enlace de troncal por las vlan 8 y 13 switchport mode trunk #habilita modo troncal por esta interfaz no shutdown  $\qquad$   $\qquad$  exit #salida

![](_page_41_Picture_0.jpeg)

*Figura 21. Configure los enlaces troncales en D2. Fuente propia*

## **Paso 3.3. En D1 y A1, configure el EtherChannel.**

En este paso se realizara la configuración de los Switches que utilizaran EtherChannel para su respectiva comunicación.

# **Switch D1**

![](_page_41_Picture_134.jpeg)

channel-group 1 mode desirable #crea canal en modo grupo 1 no shutdown  $\qquad$   $\qquad$  exit #salida

**Switch A1**

interface e0/1  $\mu$  interface e0/1 switchport trunk encapsulation dot1q #asigna a la interfaz como puerto troncal switchport mode trunk #habilita modo troncal por esta interfaz channel-group 1 mode desirable #crea canal en modo grupo 1 no shutdown  $\qquad$   $\qquad$  exit #salida interface e0/2  $\mu$ ingresa a la interfaz e0/2 switchport trunk encapsulation dot1q #asigna a la interfaz como puerto troncal switchport mode trunk #habilita modo troncal por esta interfaz channel-group 1 mode desirable #crea canal en modo grupo 1 no shutdown  $\qquad$   $\qquad$  exit #salida

![](_page_43_Picture_0.jpeg)

*Figura 22. Configure los enlaces troncales en A1. Fuente propia*

#### **Paso 3.4.**

### **En D1, D2 y A1, configure los puertos de acceso para PC1, PC2, PC3 y PC4.**

En este paso se procede con la configuración de los puertos de acceso en cada Switch, con el fin que permita la comunicación de los PC's.

# **Switch D1**

![](_page_43_Picture_81.jpeg)

### **Switch D1**

vlan 13 no shutdown  $\qquad$   $\qquad$  exit #salir vlan 8 no shutdown  $\qquad$   $\qquad$  exit #salir

interface e0/2 #ingresa a la interface e0/2 switchport mode access #activa la interfaz en modo acceso switchport access vlan 13  $\qquad \qquad$  #activa la interfaz como acceso para spanning-tree portfast  $\qquad$  #habilita portfast en la interfaz interface e0/3  $\mu$  ingresa a la interface e0/2 switchport mode access #activa la interfaz en modo acceso switchport access vlan 8  $\mu$ activa la interfaz como acceso para spanning-tree portfast **All and Tanach and Tanach and Tanach America** #habilita portfast en la interfaz

#### **Switch A1**

interface e3/3  $\mu$  ingresa a la interface e3/3 switchport mode access #activa la interfaz en modo acceso switchport access vlan 13  $\qquad$  #activa la interfaz como acceso para vlan 13 spanning-tree portfast  $\qquad$  #habilita portfast en la interfaz no shutdown  $\qquad$   $\qquad$  exit #salir

# **Paso 3.5. Verificar la conectividad de pc a pc.**

En este paso se realizara una prueba de conectividad con el comando ping, desde el PC1 hasta el PC2 y luego desde el PC3 hasta el PC4 utilizando las direcciones de IPv4 y también IPV6.

# **Desde PC1 hasta PC2 en IPv4, IPv6**

PC1> ping 10.0.213.50

PC1> ping 2001:db8:acad:113::50/64

![](_page_45_Picture_3.jpeg)

*Figura 23. Verificación en la conectividad de pc1 a pc2. Fuente propia.* 

# **Desde PC3 hasta PC4 en IPv4, IPv6**

PC2> ping 10.0.213.50 PC2> ping 2001:db8:acad:113::50/64

|                                                                   | • <sub>D1</sub>                                                                                                    | $\bullet$ D <sub>2</sub>                   | A1                                                                  | PCI                                               | $PCS \times$ | P <sub>C2</sub>                         | PCA   | <b>• R1</b>                          | R2 | <b>• R3</b> | $\odot$                                                |                         | Е   |  |
|-------------------------------------------------------------------|----------------------------------------------------------------------------------------------------|--------------------------------------------|---------------------------------------------------------------------|---------------------------------------------------|--------------|-----------------------------------------|-------|--------------------------------------|----|-------------|--------------------------------------------------------|-------------------------|-----|--|
|                                                                   |                                                                                                    | Press '?' to get help.                     |                                                                     |                                                   |              |                                         |       |                                      |    |             |                                                        |                         |     |  |
|                                                                   |                                                                                                    | Executing the startup file                 |                                                                     |                                                   |              |                                         |       |                                      |    |             |                                                        |                         |     |  |
| PC3><br>PC3>                                                      |                                                                                                    |                                            | PC3> ip 10.0.108.50/24 10.0.108.1<br>Checking for duplicate address | PC3: 10.0.108.50 255.255.255.0 gateway 10.0.108.1 |              |                                         |       |                                      |    |             |                                                        |                         |     |  |
| PC3> ip 2001:db8:acad:108::50/64<br>PC1: 2001:db8:acad:108::50/64 |                                                                                                    |                                            |                                                                     |                                                   |              |                                         |       |                                      |    |             |                                                        |                         |     |  |
|                                                                   | PC3> save<br>Saving startup configuration to startup.vpc<br>done                                                                                                    |                                            |                                                                     |                                                   |              |                                         |       |                                      |    |             |                                                        |                         |     |  |
| PC3> sh                                                           |                                                                                                    |                                            |                                                                     |                                                   |              |                                         |       |                                      |    |             |                                                        |                         |     |  |
| <b>NAME</b><br>PC3                                                | IP/MASK                                                                                                    | 10.0.108.50/24<br>2001:db8:acad:108::50/64 | <b>GATEWAY</b><br>fe80::250:79ff:fe66:6802/64                       | 10.0.108.1                                        | MAC          | 00:50:79:66:68:02 20016 127.0.0.1:20017 | LPORT | <b>RHOST: PORT</b>                   |    |             |                                                        |                         |     |  |
| PC3> ping 10.0.208.50                                             |                                                                                                    |                                            |                                                                     |                                                   |              |                                         |       |                                      |    |             |                                                        |                         |     |  |
|                                                                   | 84 bytes from 10.0.208.50 icmp seq=1 ttl=61 time=82.133 ms<br>84 bytes from 10.0.208.50 icmp seq=2 ttl=61 time=48.834 ms<br>84 bytes from 10.0.208.50 icmp seq-3 ttl=61 time=52.178 ms<br>84 bytes from 10.0.208.50 icmp seq=4 ttl=61 time=36.222 ms<br>84 bytes from 10.0.208.50 icmp seq=5 ttl=61 time=38.041 ms |                                            |                                                                     |                                                   |              |                                         |       |                                      |    |             |                                                        |                         |     |  |
| PC3> ping 2001:db8:acad:208::50/64                                |                                                                                                    |                                            |                                                                     |                                                   |              |                                         |       |                                      |    |             |                                                        |                         |     |  |
|                                                                   | 2001:db8:acad:208::50 icmp6_seq=1 ttl=58 time=129.897 ms<br>2001:db8:acad:208::50 icmp6 seq=2 ttl=58 time=68.487 ms<br>2001:db8:acad:208::50 icmp6 seq=3 ttl=58 time=60.322 ms<br>2001:db8:acad:208::50 icmp6 seq=4 ttl=58 time=48.178 ms<br>2001:db8:acad:208::50 icmp6 seq=5 ttl=58 time=49.330 ms               |                                            |                                                                     |                                                   |              |                                         |       |                                      |    |             |                                                        |                         |     |  |
| PC3 > 1                                                           |                                                                                                    |                                            |                                                                     |                                                   |              |                                         |       |                                      |    |             |                                                        |                         |     |  |
|                                                                   | solarwinds?                                                                                                    |                                            | Solar-PuTTY free tool                                               |                                                   |              |                                         |       |                                      |    |             | © 2019 SolarWinds Worldwide, LLC. All rights reserved. |                         |     |  |
|                                                                   |                                                                                                    |                                            |                                                                     |                                                   |              |                                         |       | 29°C Lluvia ligera へ D < G < (3) ESP |    |             |                                                        | 3:27 p.m.<br>25/06/2022 | ₹3, |  |

*Figura 24. Verificación en la conectividad de pc3 a pc4. Fuente propia.* 

# **PARTE 4. CONFIGURAR LA SEGURIDAD**

En esta parte debe configurar varios mecanismos de seguridad en los dispositivos de la topología.

Las tareas de configuración son las siguientes:

# **Tabla tarea 4**

![](_page_46_Picture_108.jpeg)

### **Paso 4.1. En todos los dispositivos, modo EXE privilegiado seguro.**

En este paso procederemos a implementar seguridad en los dispositivos a través de la encriptación de contraseñas a desde el modo EXE privilegiado.

### **Paso 4.2. En todos los dispositivos, cree una cuenta de usuario local.**

En este paso procederemos a crear una cuenta de usuario local para implementar la seguridad en nuestros equipos.

# **Paso 4.3. En todos los dispositivos, habilite AAA y habilite la autenticación AAA.**

Por último, se habilitara la seguridad por autenticación AAA como prueba que los usuarios y administradores sean quienes dicen ser al ingresar al equipo.

Se realizara la configuración de todos los pasos seguidos para que lleven una continuidad por cada equipo y así verificar el proceso de forma continua en cada dispositivo.

## **Router R1**

![](_page_47_Picture_111.jpeg)

![](_page_47_Picture_9.jpeg)

*Figura 25. Configuración de la seguridad en R1. Fuente propia.* 

## **Router R2**

service password-encryption #servicio para encriptar contraseñas enable secret cisco12345cisco #habilita contraseña para el equipo username admin secret 0 cisco12345cisco #crea usuario local admin username admin privilege 15 secret cisco12345cisco #crea usuario para nivel 15 aaa new-model **hetaab isaactiva nuevo modo de seguridad** aaa authentication login default local #activa autenticación en el equipo end #fin

![](_page_48_Picture_2.jpeg)

*Figura 26. Configuración de la seguridad en R2. Fuente propia.* 

#### **Router R3**

service password-encryption #servicio para encriptar contraseñas enable secret cisco12345cisco #habilita contraseña para el equipo username admin secret 0 cisco12345cisco #crea usuario local admin username admin privilege 15 secret cisco12345cisco #crea usuario para nivel 15 aaa new-model **Activa nuevo modo de seguridad** aaa authentication login default local #activa autenticación en el equipo

![](_page_49_Picture_0.jpeg)

*Figura 27. Configuración de la seguridad en R3. Fuente propia.* 

#### **Switch D1**

service password-encryption #servicio para encriptar contraseñas enable secret cisco12345cisco #habilita contraseña para el equipo username admin secret 0 cisco12345cisco #crea usuario local admin username admin privilege 15 secret cisco12345cisco #crea usuario para nivel 15 aaa new-model **Accilie aaa new-model** +  $\frac{1}{2}$  #activa nuevo modo de seguridad aaa authentication login default local #activa autenticación en el equipo end #fin

![](_page_49_Picture_4.jpeg)

*Figura 28. Configuración de la seguridad en D1. Fuente propia.* 

# **Switch D2**

service password-encryption #servicio para encriptar contraseñas enable secret cisco12345cisco #habilita contraseña para el equipo username admin secret 0 cisco12345cisco #crea usuario local admin username admin privilege 15 secret cisco12345cisco #crea usuario para nivel 15 aaa new-model **hetaab isaactiva nuevo modo de seguridad** aaa authentication login default local #activa autenticación en el equipo end #fin

![](_page_50_Picture_3.jpeg)

*Figura 29. Configuración de la seguridad en D2. Fuente propia.* 

# **Switch A1**

service password-encryption #servicio para encriptar contraseñas enable secret cisco12345cisco #habilita contraseña para el equipo username admin secret 0 cisco12345cisco #crea usuario local admin username admin privilege 15 secret cisco12345cisco #crea usuario para nivel 15 aaa new-model **hetaab isaactiva nuevo modo de seguridad** aaa authentication login default local #activa autenticación en el equipo end #fin

![](_page_51_Picture_0.jpeg)

*Figura 30. Configuración de la seguridad en A1. Fuente propia.* 

#### **CONCLUSIONES**

Del presente trabajo podemos concluir la importancia que se manejan a lo largo de las configuraciones de los equipos de comunicaciones como son los comandos para diseñar las VLANS, las cuales nos permiten segmentar y ahorrar en recursos de nuestros equipos para distribuir e implementar más redes de las que se pueden utilizar, sin necesidad de ocupar más puertos de lo que se requiera.

Por otro lado, es de gran importancia el conocer los comandos que permitirán distribuir y hacer llegar los paquetes y la información a todas las partes de la red al igual entrar en contexto con la nomenclatura de IPv6 que será la más ejecutada en nuestros tiempos.

Como podemos observar la creación de las VRFs son de gran ayuda para la creación de proyectos reales, pues a través de estas, lograremos crear muchas subinterfaces virtuales en una sola interfaz física, en donde podremos repetir los diferentes direccionamientos, sin problemas de generar error, pues con dicha creación, tendríamos como un cableado diferente con cada subinterfaz creada, lo que nos permitirá utilizar un solo dispositivo con muchas conexiones y redes virtuales que nos ahorran espacio, tiempo y dinero.

Para este tipo de proyectos a realizar se puede decir que es de gran importancia el manejo de los simuladores que la plataforma CISCO nos permite utilizar, ya que se debe tener un previo conocimiento y tener practica en dichos simuladores, siendo más el uso del simulador GNS3, el cual nos permite utilizar comandos más actuales que en su otro simulador como es el PACKET TRACER, puesto que este último no permite realizar ciertos comandos actuales, sin embargo el simulador GNS3 es un poco más complejo y sus imágenes para el usos de los dispositivos genera más procesos de realizar y para su uso es necesario tener equipos de cómputos mas robustos.

# **BIBLIOGRÁFIA**

Edgeworth, B., Garza Rios, B., Gooley, J., Hucaby, D. (2020). CISCO Press (Ed). IP Routing Essentials. CCNP and CCIE Enterprise Core ENCOR 350-401. <https://1drv.ms/b/s!AAIGg5JUgUBthk8>

Edgeworth, B., Garza Rios, B., Gooley, J., Hucaby, D. (2020). CISCO Press (Ed). Multicast. CCNP and CCIE Enterprise Core ENCOR 350-401. <https://1drv.ms/b/s!AAIGg5JUgUBthk8>

Edgeworth, B., Garza Rios, B., Gooley, J., Hucaby, D. (2020). CISCO Press (Ed). VLAN Trunks and EtherChannel Bundles. CCNP and CCIE Enterprise Core ENCOR 350-401. <https://1drv.ms/b/s!AAIGg5JUgUBthk8>

Edgeworth, B., Garza Rios, B., Gooley, J., Hucaby, D. (2020). CISCO Press (Ed). VLAN Trunks and EtherChannel Bundles. CCNP and CCIE Enterprise Core ENCOR 350-401.<https://1drv.ms/b/s!AAIGg5JUgUBthk8>

Granados, G. (2021). Registro y acceso a la plataforma Cisco CCNP [OVI]. <https://repository.unad.edu.co/handle/10596/24419>

UNAD (2020). Configuración de Switches y Routers [OVA]. <https://1drv.ms/u/s!AmIJYei-NT1IhgL9QChD1m9EuGqC>